# MF61 WEB User Manual

Applied for :

1.01.02,May/15/2013 (HW1.1)

MF61 Series: Web Ver1.1 Build Date:Jan/30/2013

# **Contents**

| _ \ | WEB Configuration —                                 |    |
|-----|-----------------------------------------------------|----|
|     | WEB Logon                                           | 1  |
|     | Preparation                                         | 1  |
|     | How to search MF61                                  | 1  |
|     | How to login to MF61 Web via web Browser            | 5  |
|     |                                                     |    |
| •   | · Main Windows (Terminal Status)                    |    |
|     | Illustration of Terminal Status                     | 8  |
|     |                                                     | 10 |
| •   | · User Administration                               |    |
|     | Access Log                                          |    |
|     | Illustration of Access Log                          |    |
|     | Auto Refresh Log                                    |    |
|     | Illustration of Auto Refresh Log                    |    |
|     | View User List                                      |    |
|     | Illustration of User List                           |    |
|     | Modify User Record                                  |    |
|     | Illustration of Modify User Record                  |    |
|     | Add User                                            | 17 |
|     | Illustration of Add New User                        |    |
|     | FP Sync. (Fingerprint Synchronization)              | 19 |
|     | Illustration of Fingerprint Synchronization         | 19 |
|     |                                                     |    |
|     | · Terminal                                          |    |
|     | Terminal Status                                     | 20 |
|     | Illustration of Terminal Status                     | 21 |
|     | Terminal Setup                                      | 22 |
|     | Illustration of Terminal Configuration              | 23 |
|     | Password Setup                                      |    |
|     | Illustration of WEB Logon Setting/Entrance Password |    |
|     | System Log                                          | 28 |
|     | Illustration of System Log                          |    |
|     | Clock Setup                                         |    |
|     | Illustration of System Clock Setup                  |    |
|     | FKey Auto Trigger (Function Key)                    |    |
|     | Illustration of IN/OUT Trigger Setup                |    |
|     | Function Key Setup                                  |    |
|     | Illustration for Function Key Setup                 |    |
|     |                                                     |    |

| Time Set  Illustration of Time Set  Time Zone Setup  Illustration of Time Zone List  Illustration of Time Zone Information  Group List  Illustration of Group List  Illustration of Group Information  Holiday Setup  Illustration of Holiday Setup  Door Setup  Illustration of Door Setting | 33<br>34<br>35<br>36<br>36<br>37<br>37 |
|----------------------------------------------------------------------------------------------------|----------------------------------------|
| Time Zone Setup  Illustration of Time Zone List  Illustration of Time Zone Information  Group List  Illustration of Group List  Illustration of Group Information  Holiday Setup  Illustration of Holiday Setup  Door Setup  Illustration of Door Setting                                     | 34<br>35<br>36<br>36<br>37<br>37       |
| Illustration of Time Zone List Illustration of Time Zone Information Group List Illustration of Group List Illustration of Group Information Holiday Setup Illustration of Holiday Setup Door Setup Illustration of Door Setting                                                              | 34<br>35<br>36<br>36<br>37<br>37       |
| Illustration of Time Zone Information  Group List  Illustration of Group List  Illustration of Group Information  Holiday Setup  Illustration of Holiday Setup  Door Setup  Illustration of Door Setting                                                                                      | 35<br>36<br>36<br>37<br>37             |
| Group List  Illustration of Group List  Illustration of Group Information  Holiday Setup  Illustration of Holiday Setup  Door Setup  Illustration of Door Setting                                                                                                    | 36<br>36<br>37<br>37                   |
| Illustration of Group List Illustration of Group Information Holiday Setup Illustration of Holiday Setup Door Setup Illustration of Door Setting                                                                                                    | 36<br>37<br>37                         |
| Illustration of Group Information  Holiday Setup  Illustration of Holiday Setup  Door Setup  Illustration of Door Setting                                                                                                    | 36<br>37<br>37                         |
| Holiday Setup                                                                                                    | 37<br>37                               |
| Illustration of Holiday Setup  Door Setup  Illustration of Door Setting                                                                                                    | 37                                     |
| Door Setup                                                                                                    | 38                                     |
| Illustration of Door Setting                                                                                                    |                                        |
|                                                                                                    |                                        |
|                                                                                                    | 39                                     |
| Set BF-50 Card                                                                                                    | 42                                     |
| Illustrations of BF-50 Card                                                                                                    | 42                                     |
| Remote Control                                                                                                    | 43                                     |
| Illustration of Door Status Monitoring & Security Bypass                                                                                                    | 44                                     |
| Event Handle                                                                                                    | 45                                     |
| Illustration of Event Handle                                                                                                    | 46                                     |
| Multi-Badge Group                                                                                                    | 49                                     |
| Illustration of Multi-Badge Group                                                                                                    | 49                                     |
| Set Ring Time                                                                                                    |                                        |
| Illustration for Ring Time Setup                                                                                                    | 51                                     |
|                                                                                                    |                                        |
| Tools                                                                                                    | 52                                     |
| IP Camera                                                                                                    | 52                                     |
| Illustration IP Camera                                                                                                    | 52                                     |
| Backup                                                                                                    | 53                                     |
| Illustration of Backup                                                                                                    | 53                                     |
| Restore                                                                                                    | 54                                     |
| Illustration of Restore                                                                                                    | 54                                     |
| Reboot                                                                                                    | 55                                     |
| Illustration of Reboot                                                                                                    | 55                                     |
| Upgrade Firmware                                                                                                    | 55                                     |
| Illustration of Upgrade Firmware                                                                                                    | 55                                     |
| Reset                                                                                                    |                                        |
| Illustration of Reset                                                                                                    | 56                                     |
| Home Mode                                                                                                    |                                        |

| • | Home Mode menu description                            | 58 |
|---|-------------------------------------------------------|----|
|   | Home mode: User Record - Add New User                 | 58 |
|   | Home Mode: User List                                  | 59 |
|   | Home Mode: Access Log                                 | 60 |
|   | Home Mode: Door Status Monitoring and Security Bypass | 61 |
| • | Appendix I                                            | 62 |
|   | Appendix II                                           | 65 |

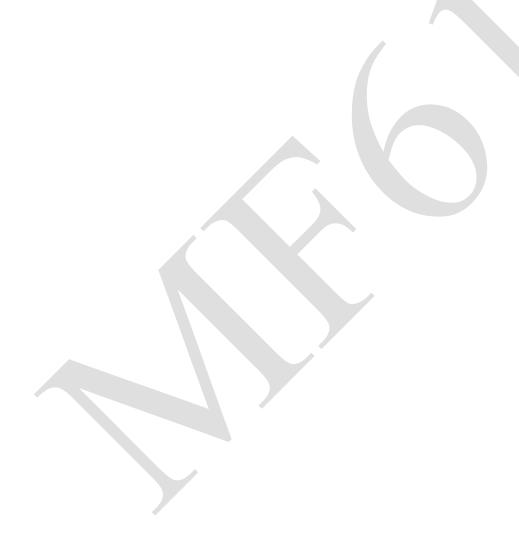

Copyright @ 2011. All Rights Reserved.

Document Version: 1.0 《2011-05-24》

All trademarks and trade names are the properties of their respective owners.

# -WEB Configuration -

#### **♦** WEB Logon

MF61 contains a HTTP server, thus MF61 can link and connect through Web Browser, and then conduct setting.

#### **♦** Preparation

Before conducting MF61 setting, make sure the following:

- PC has connected to MF61, and PC and MF61 are situated in the same WAN with power supplied.
- If the default IP address (192.168.0.66) is occupied by else device, then it is a must to shut down that device first till the setting is over, and then allocate new IP address to MF61.

#### **♦** How to search MF61

1 · After installation of MF61 and network cable is completed, use MF61 's SEMAC Search to search all MF61 in a certain LAN, or download SEMAC Search utility from CHIYU homepage <a href="https://www.chiyu-t.com.tw">www.chiyu-t.com.tw</a>. Desktop icon as below:

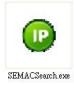

2 · Click SEMAC Searsh Picture icon, will display a window, as shown:

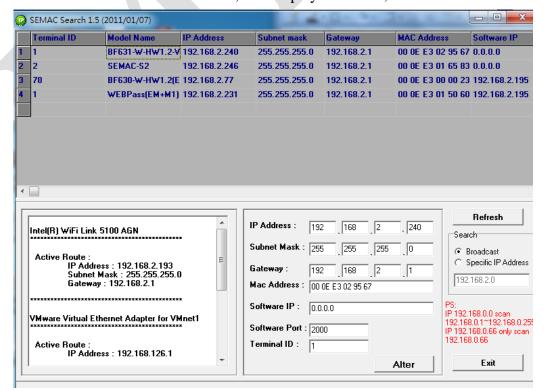

3 · While the SEMACSearch window shows up, it will display all MF61 in LAN, and show its Terminal ID, Model Name, IP Address, Subnet Mark, Gateway, Mac Address, Software IP. Select particular MF61, then its related information will appear below the window, as shown:

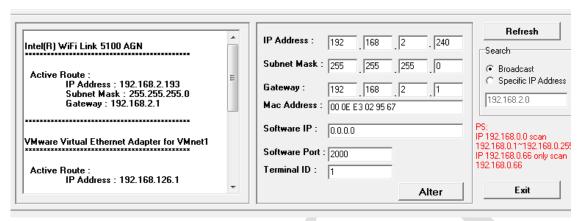

4 • The showed information of MF61 can be revised directly in the window, the part can be modified: IP Address, Subnet Mask, Gateway, Software IP, Software Port, Terminal ID. After modification completed (MAC Address can not modify), click Alter then it will display the modified information, as shown:

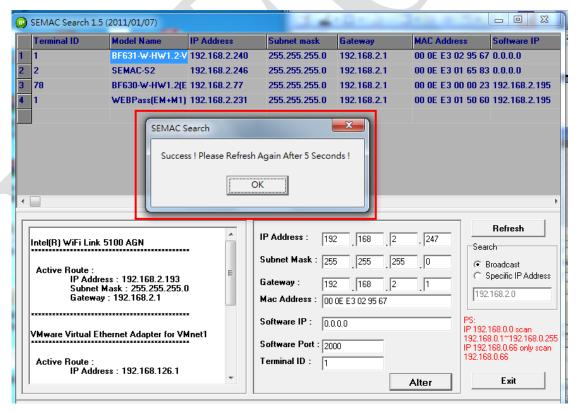

5 · After modification, if want to confirm whether the modification is correct or not, click <u>Refresh</u> button to refresh and check information (Fig-1), click <u>Exit</u> button to leave.(Fig-2)

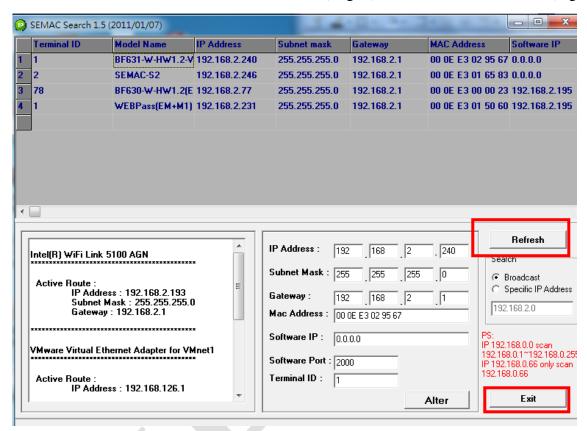

- 6 · After modification, the IP address of MF61 has matched with its WAN, if want to get access into the Web of MF61, has two methods:
  - (1) Open SEMAC Searsh, select and double click particular MF61, then to enter its webpage.
  - (2) While the internet explorer opened, input MF61 IP address to enter its webpage

#### WINDOWS XP:

《Step 1》

《Step 2》

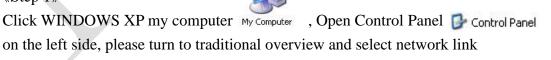

Click LAN, then select content, the link configuration will be shown, click Internet Protocol (TCP/IP) as left figure, then input the same setting as MF61, as right figure:

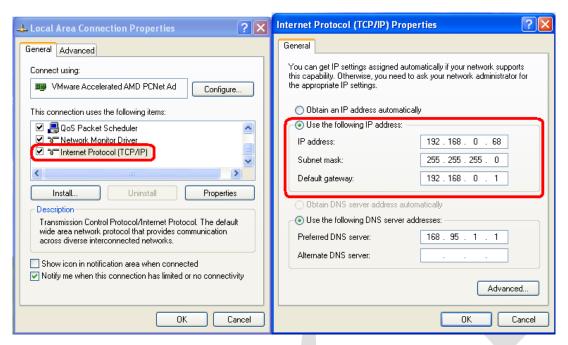

#### WINDOWS 7:

《Step 1》

Click Windows 7 icon, select Control Panel, open and search for, Network and Sharing Center Click Alter Interface Card on the upper-left side.

#### 《Step 2》

Click LAN link, select content, then the LAN settings will be shown, click Internet Protocol(TCP/IPv4), as left figure, click and input same setting as MF61, as right figure.

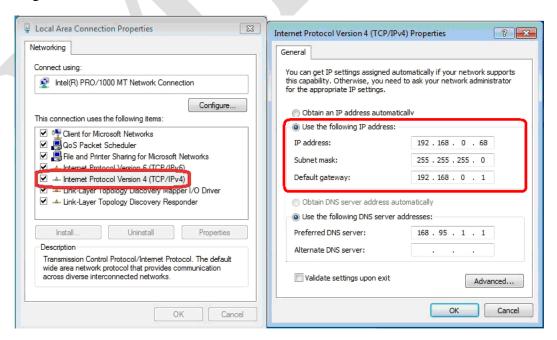

#### **♦** How to login to MF61 Web via web Browser

- 1 · Start Web browser (ig: WIN 7 IE), input MF61 's IP Address, for example: use the default MF61 IP Address: http://192.168.0.66
- 2 · If connection failed, double check:
  - If MF61 installed and its power supplied properly
  - To examine the LAN connection, operate PC function with "Start →Run→input "cmd" instruction to open MS-DOS commend mode, then test MF61 connection, input command: ping 192.168.0.66, as shown below:

```
Microsoft Windows [Uersion 6.1.7601]
Copyright (c) 2009 Microsoft Corporation. All rights reserved.

C:\Users\NEIL\ping 192.168.0.66

Pinging 192.168.0.66 with 32 bytes of data:
Reply from 192.168.0.66: bytes=32 time(1ms TTL=128
Reply from 192.168.0.66: bytes=32 time(1ms TTL=128
Reply from 192.168.0.66: bytes=32 time(1ms TTL=128
Reply from 192.168.0.66: bytes=32 time(1ms TTL=128
Reply from 192.168.0.66: bytes=32 time(1ms TTL=128

Ping statistics for 192.168.0.66:

Packets: Sent = 4, Received = 4, Lost = 0 (0% loss),
Approximate round trip times in milli-seconds:

Minimum = 0ms, Maximum = 1ms, Average = 0ms

C:\Users\NEIL>_
```

- If no message responded, it explains the connection has trouble or PC's IP address is not match with MF61 's IP address
- Set the PC's IP address with MF61 's IP address with same segment, if the PC uses fixed IP address, the address must be ranged in: 192.168.0.1 ~ 192.168.0.65 or 192.168.0.67 ~ 192.168.0.254, thus it can be compatible with MF61 's default IP address: 192.168.0.66, the "Subnet Mask's setting must be: 255.255.255.0

3 · If the connection with MF61 is successful, then it will display a message window for User name and Password, the default for user name and Password is: admin/admin, as shown below:

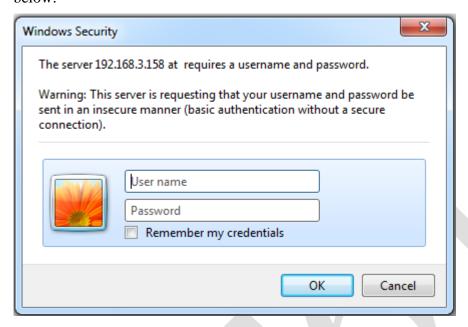

4 • While the user name and password entered, a Web setting interface of MF61 will be showed, enter it will then display a "Quick Setup "page.

## **➤ Main Windows (Terminal Status)**

When installation has completed and connected with MF61, a "Main window" as below:

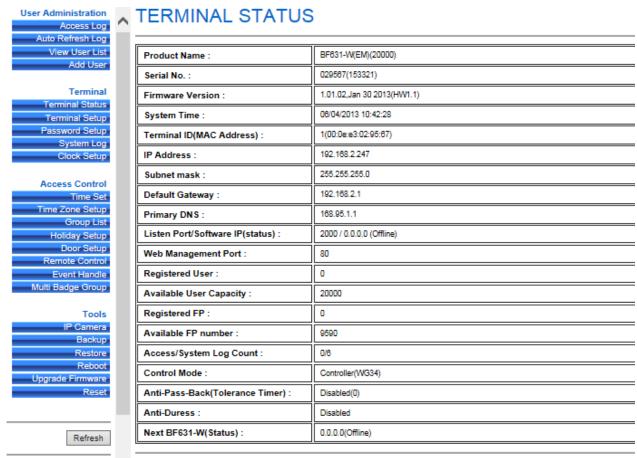

## **♦** Illustration of Terminal Status

Browse the Function Menu Bar at the left side of the Main Window by IE Browser

| <b>►</b> User Administr | ration                                                                       |  |  |  |  |
|-------------------------|------------------------------------------------------------------------------|--|--|--|--|
|                         | 1. Look up all access logs                                                   |  |  |  |  |
| Access Log              | 2. Extract Access log and Event record reports with TXT and Excel format     |  |  |  |  |
| Auto Refresh            | To stant A accepts we could display                                          |  |  |  |  |
| Log                     | Instant Access to records display                                            |  |  |  |  |
| View Heer List          | 1. Display all user's information                                            |  |  |  |  |
| View User List          | 2. Modify "User List", "Delete", "Inactivate" and "Activate" user data       |  |  |  |  |
| Add User                | 1. Add single user account                                                   |  |  |  |  |
| Aud User                | 2. Add batch user accounts                                                   |  |  |  |  |
| Fingerprint             | Sotup a fingarmint aynahranization mathod to be automatically or manually    |  |  |  |  |
| Synchronization         | Setup a fingerprint synchronization method to be automatically or manually   |  |  |  |  |
| <b>▶</b> Terminal       |                                                                              |  |  |  |  |
| Terminal Status         | Display Terminal Status: Terminal ID, Model name, Firmware versionetc        |  |  |  |  |
| Terminar Status         | (Main Windows)                                                               |  |  |  |  |
|                         | 1. Setup terminal principles like Terminal ID, Control Mode, Language        |  |  |  |  |
| Terminal Setup          | displayetc (Terminal Setup" screen)                                          |  |  |  |  |
|                         | 2. Terminal will be reboot after Terminal Setup has save                     |  |  |  |  |
|                         | 1. Setup Administrator / User/ Sub-User web logon ID and Password.           |  |  |  |  |
| Password Setup          | 2. Setup Common Password                                                     |  |  |  |  |
|                         | 3. Terminal will be reboot after password has reset                          |  |  |  |  |
| System Log              | 1. Switch to the "System Log"                                                |  |  |  |  |
| bystem Log              | 2. Extract System logs to be Text or Excel format                            |  |  |  |  |
| Clock Setup             | 1. Setup Network Time Server and Time Zone                                   |  |  |  |  |
| Clock Setup             | 2. Setup System Time                                                         |  |  |  |  |
| <b>Auto Function</b>    | Setup Function Key, Numeric Key, In/Out Time, up to 400 sets configurable    |  |  |  |  |
| Key Setup               | Setup Punction Key, Numeric Key, in/Out Time, up to 400 sets configurable    |  |  |  |  |
| Function Key            | Setup Function Key, Numeric Key, Key definition, up to 400 sets configurable |  |  |  |  |
| Setup                   |                                                                              |  |  |  |  |
| ► Access Control        |                                                                              |  |  |  |  |
| Time Set                | Setup Time Set, up to 255 sets configurable                                  |  |  |  |  |
| Time Zone               | Setup Time Zone. Each Time Zone could define from Monday to Sunday and       |  |  |  |  |
| Setup                   | Holiday. Up to 120 Time sets configurable                                    |  |  |  |  |
| Group List              | Setup Group information. Up to 255 groups configurable                       |  |  |  |  |
| Holiday Setup           | Setup Holiday information. Up to 100 holidays configurable                   |  |  |  |  |
| Door Setup              | Setup Door access policies like: Exit button time zone, Lock Release time    |  |  |  |  |
| 2001 Detap              | zone, Anti Pass Back.                                                        |  |  |  |  |

|                     | 1. Display Door Status                                                        |
|---------------------|-------------------------------------------------------------------------------|
|                     | 2. Display Fire Alarm detection status                                        |
| Remote Control      | 3. Remote Control door pulse open, pulse close, force open and force close.   |
|                     | 4. Dismissed Event Alert                                                      |
|                     | 5. Activate or Inactivate Fire Alarm detection function                       |
| E 4 II II           | 1. Setup Event handle types, latch timesetc                                   |
| <b>Event Handle</b> | 2. Setup Event Alert Email address                                            |
| M W L D D           | Setup Multiple Badge combination. Up to 10 sets configurable, 2~3 legal users |
| Multiple Badge      | include to each combination                                                   |
| Din a Time          | 1. Setup Ring Time time set                                                   |
| Ring Time           | 2. Setup Ring tone lasting time                                               |
| Setup               | 30 sets of Ring time can be configurable each day                             |
| ► Tools             |                                                                               |
| IP Camera           | 1. Setup IP Camera IP address, types, ID and Password                         |
| ir Camera           | 2. Display captured image from IP Camera (latest picture)                     |
| Backup              | Backup User list and Terminal information (User list is in TXT format only )  |
| Restore             | Backup User list and Terminal information (User list is in TXT format only)   |
| Reboot              | System reboot                                                                 |
| Upgrade             | Pinnana II and                                                                |
| Firmware            | Firmware Upgrade                                                              |
| Reset               | 1. Delete all data                                                            |
| Reset               | 2. System set to "Factory Default"                                            |
| ▶Button             |                                                                               |
| Refresh             | Refresh the WEB Status.                                                       |
| <b>►</b> Home Mode  |                                                                               |
|                     | Switch to "Home Mode" menu                                                    |
|                     |                                                                               |

## > User Administration

## **♦** Access Log

Select "Access Log" on the Main Window, you'll see the "Access Log" screen as following picture:

| No.          | User ID    | Use        | er Name                  |                  | Date       | Time     | IN/OUT | Function<br>keys | Door | Note.                               |
|--------------|------------|------------|--------------------------|------------------|------------|----------|--------|------------------|------|-------------------------------------|
| 1.           | _          |            | _                        |                  | 05/15/2013 | 08:46:34 |        | NONE             | 1    | (None)Forced Open                   |
| 2.           | _          |            | _                        |                  | 05/15/2013 | 08:46:31 | -      | NONE             | 1    | (None)Forced Close                  |
| 3.           |            |            | _                        |                  | 05/15/2013 | 08:46:30 |        | NONE             | 1    | (None)Pulse Open Door               |
| 4.           |            |            | _                        |                  | 05/15/2013 | 08:46:29 |        | NONE             | 1    | (None)Forced Open                   |
| 5.           |            |            | _                        |                  | 05/15/2013 | 08:46:28 |        | NONE             | 1    | (None)Forced Close                  |
| 6.           | _          |            | _                        |                  | 05/15/2013 | 08:46:28 | -      | NONE             | 1    | (None)Pulse Open Door               |
| 7.           |            |            | _                        |                  | 05/15/2013 | 08:46:26 |        | NONE             | 1    | (None)Back to Normal                |
| 8.           |            |            | _                        |                  | 05/15/2013 | 08:46:25 | -      | NONE             | 1    | (None)Forced Open                   |
| 9.           | _          |            | _                        |                  | 05/15/2013 | 08:46:24 | -      | NONE             | 1    | (None)Forced Close                  |
| 10.          |            |            | -                        |                  | 05/15/2013 | 08:46:22 |        | NONE             | 1    | (None)Pulse Open Door               |
| 11.          |            |            | _                        |                  | 05/15/2013 | 08:46:21 |        | NONE             | 1    | (None)Back to Normal                |
| 12.          | _          |            | _                        |                  | 05/15/2013 | 08:46:20 | -      | NONE             | 1    | (None)Forced Close                  |
| 13.          |            |            | _                        |                  | 05/15/2013 | 08:46:19 |        | NONE             | 1    | (None)Back to Normal                |
| 14.          |            |            | _                        |                  | 05/15/2013 | 08:46:18 | -      | NONE             | 1    | (None)Forced Open                   |
| 15.          | _          |            | _                        |                  | 05/15/2013 | 08:46:17 | _      | NONE             | 1    | (None)Back to Normal                |
| 16.          | -          |            | _                        |                  | 05/15/2013 | 08:46:16 |        | NONE             | 1    | (None)Forced Close                  |
| 17.          |            |            | _                        |                  | 05/15/2013 | 08:46:15 |        | NONE             | 1    | (None)Back to Normal                |
| 18.          | _          |            | _                        |                  | 05/15/2013 | 08:46:13 | _      | NONE             | 1    | (None)Forced Close                  |
| 19.          |            |            | -                        |                  | 05/15/2013 | 08:46:12 |        | NONE             | 1    | (None)Back to Normal                |
| 20.          |            |            | _                        |                  | 05/15/2013 | 08:46:08 |        | NONE             | 1    | (None)Pulse Open Door               |
| Total 122    | and Export |            |                          |                  |            |          |        |                  |      | 10   1 <u>2 3 4 5 6 7</u>   Next 10 |
| uery a       | Sele       | ction 5    | Start Date               | End Dat          | te         |          |        |                  |      |                                     |
| pe           |            |            | Start Date<br>2013/05/16 | End Date 2013/08 |            |          |        |                  |      |                                     |
| pe<br>user C | event      |            |                          |                  |            |          |        |                  |      |                                     |
| pe<br>user C | event      | ingle OAII |                          |                  |            |          |        |                  |      |                                     |
|              | event      | ingle OAII |                          |                  |            |          |        |                  |      |                                     |

# **♦** Illustration of Access Log

| ► Access Records Illu | stration by Columns                                                               |
|-----------------------|-----------------------------------------------------------------------------------|
| No.                   | Serial Number of Access Logs                                                      |
|                       | User ID will be showed for the user who has access the door. By clicking          |
|                       | "User ID" will direct current screen to "User Record "page to "Modify             |
| Han ID                | User Record" (picture 4). Should it be not connected, it means the                |
| User ID               | information of the User ID has been deleted.                                      |
|                       | * The figure in the parentheses() after the "User ID" means the user's            |
|                       | level as 1~10.                                                                    |
| User Name             | A Name registered for the User to get IN/OUT. When the registered                 |
| User Ivanic           | information without "Name", this column will be blank.                            |
| Date                  | A Date allowed for the User to get IN/OUT.                                        |
| Time                  | A Time allowed for the User to get IN/OUT.                                        |
|                       | IN: Access by WEBPASS                                                             |
| IN/OUT                | OUT: Access by Wiegand Reader                                                     |
|                       | ※ APB level will be shown followed the IN/OU                                      |
| Door No.              | It stands for the Door Number Controlled By MF61                                  |
| Note                  | Show up the relative IN/OUT records automatically as Anti-Duress, Fire            |
|                       | Alarmetc.                                                                         |
| The First Page        | Back to the 1st IN/OUT records page.                                              |
| The Former 10         | Forwarding 10 pages from the current IN/OUT records page.                         |
| Pages                 |                                                                                   |
| 1 2 3N Page           | Change to any IN/OUT records page assigned.                                       |
| The Latter 10 Pages   | Backwards 10 pages from the current IN/OUT records page.                          |
| The Last Page         | Fly to the last IN/OUT records page directly.                                     |
| ► Query and Export    |                                                                                   |
|                       | 1. User: Check the user, can search the user records, and export the file         |
| Type                  | out                                                                               |
|                       | <b>2. Event</b> : Check the Event, can search the Event records, and export the   |
|                       | file out                                                                          |
| User ID or Card       | <b>1. Single</b> : Can only query / export a single user's access to records or 5 |
| Number                | records of the event within an event                                              |
| CtartData/End Data    | 2. All: Can query / export all of the Access record or record of events           |
| StartDate/End Date    | Select the date by "Drop Down Menu".                                              |
| User ID               | Enter user ID to query Searchable/Export                                          |
| Card No               | Enter Card No to query Searchable/Export                                          |
| Event                 | Click event Enter Event type query 5 maximum query event types.                   |
| ▶Button               |                                                                                   |
| Search                | Set the Search Requirement Click button to Search access records to               |
|                       | demonstrate Requirement.                                                          |
| Export                | Set the Export Requirement Click button to Export requirement TEXT                |
|                       | or Excel file.                                                                    |

## **♦** Auto Refresh Log

Select "Auto Refresh Log" on the Main Window, there'll be "Auto Refresh Log" screen as the following picture:

#### Auto Refresh Log Thu May 16 2013 13:45:55 UTC+0800

| No. | User ID | User Name | Date       | Time     | IN/OUT | Function keys | Door | Note.             |
|-----|---------|-----------|------------|----------|--------|---------------|------|-------------------|
| 1   |         |           | 05/15/2013 | 08:46:34 |        | NONE          | 1    | (None)Forced Open |

## **♦** Illustration of Auto Refresh Log

| ► Auto Refres                                       | ► Auto Refresh Log                                                     |  |  |  |  |  |
|-----------------------------------------------------|------------------------------------------------------------------------|--|--|--|--|--|
| No. Serial Number.                                  |                                                                        |  |  |  |  |  |
| User ID Instant Display Access records User ID.     |                                                                        |  |  |  |  |  |
| User Name Instant Display Access records User Name. |                                                                        |  |  |  |  |  |
| Date                                                | Instant Display Access records user enter/out date.                    |  |  |  |  |  |
| Time                                                | Instant Display Access records user enter/out Time.                    |  |  |  |  |  |
| IN/OUT                                              | Instant Display Access records user IN/OUT Log                         |  |  |  |  |  |
| Door                                                | Instant Display Door                                                   |  |  |  |  |  |
| Note.                                               | Show up the relative IN/OUT records automatically as Anti-Duress, Fire |  |  |  |  |  |
| Note.                                               | Alarmetc.                                                              |  |  |  |  |  |

## **♦** View User List

Select"View User List" on the Main Window, you'll see the "User List" screen as following picture:

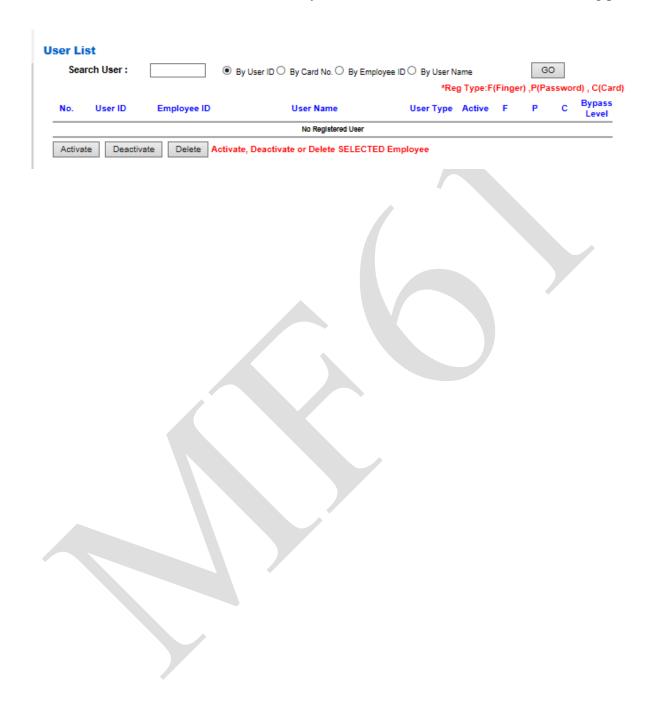

## **♦** Illustration of User List

Activate

Delete

**Deactivate** 

| ·                               |                                                                           |
|---------------------------------|---------------------------------------------------------------------------|
| ► Search User                   |                                                                           |
| By "User ID"                    | Select "User ID" and enter "User ID" in the textbox to search.            |
| By "Card No."                   | Select "Card No." and enter "Card No." in the textbox to search.          |
| By "Employee ID"                | Select "Employee ID" and enter "Employee ID" in the textbox to search     |
| By "User Name"                  | Select "User Name." and enter "User Name" in the textbox to search.       |
| Click button "GO"               | Start to search.                                                          |
| Steps:                          |                                                                           |
| 1 · Enter "Us                   | er ID", "Card No." or "User Name" in the textbox                          |
| 2. Click butt                   | ton "GO" to search                                                        |
| <b>▶</b> User List              |                                                                           |
|                                 | Serial Number. Tick the box before the "Serial Number" and Click the      |
| No.                             | button of "Activate", "Deactivate" or "Delete" to manage the              |
| 110.                            | authorization of "Activate", "Deactivate" or "Delete" for selected users, |
|                                 | multi-selection is allowed.                                               |
| User ID                         | Display User's ID. By clicking"User ID" to connect to "Modify User        |
|                                 | Record" page for modification                                             |
| Employee ID Display Employee ID |                                                                           |
| User Name                       | Display User Name                                                         |
|                                 | Types of the system users.                                                |
| User Type                       | Whenever the "User Type" is set up in the screen of "Modify User          |
| eser type                       | Record", this page will display Normal User (N), Super User(S),           |
|                                 | Visitor(V), Guard Touring(G)                                              |
| Active                          | Display user's authorization status. Green light displays user's          |
|                                 | authority is activated, Grey light means user authority is inactived      |
| F                               | When the user's Fingerprint registered, this column will be with Green    |
|                                 | Light.                                                                    |
| P                               | When the user's Personal Password registered, this column will be with    |
| ~                               | Green Light.                                                              |
| C                               | When the user's card registered, this column will be with Green Light.    |
| Bypass Level                    | Display the user's Bypass time zone level from L1~L10.                    |
| The First Page                  | Back to the 1st page of "User List".                                      |
| The Former10                    | Forwarding 10 pages from the current "User List" page.                    |
| pages                           |                                                                           |
| 1 2 3N page                     | Change to any "User List" page assigned.                                  |
| The Latter 10                   | Backwards 10 pages from the current "User List" page.                     |
| pages                           |                                                                           |
| The Last Page                   | Fly to the last "User List" page directly.                                |
| ▶Button                         |                                                                           |

Activate the User's authorization.

Deactivate the User's authorization.

Delete the User's information registered.

# **♦** Modify User Record

Select "Modify User Record" on the Main Window, you'll see the "User Record" screen as following picture:

| User Record<br>Add New User |                                                                                                    |
|-----------------------------|----------------------------------------------------------------------------------------------------|
| REG:                        | Single    Continuous    Amount :                                                                        |
| User ID :                   |                                                                                                    |
| Card No. :                  |                                                                                                    |
| Employee ID :               | (Max 10 chars.)                                                                                         |
| Name :                      | (Max 31 chars.)                                                                                         |
| Expire Date Check :         | Disable    Enable                                                                                       |
|                             | From 2013 V (M) 05 V (D) 16 V (H) 6 (M) 49                                                              |
|                             | To 2013 V (M) 05 V (D) 16 V (H) 6 (M) 49                                                                |
| Status :                    | Activate    Deactivate                                                                                  |
| User Type :                 | Normal User 🗸                                                                                           |
| Group:                      | <ol> <li>Free Time Group ✓ 2. Disallowed Group ✓ 3. Disallowed Group ✓ 4. Disallowed Group ✓</li> </ol> |
| Bypass TZ Level:            | LV1 🗸                                                                                                   |
| Personal Password :         | (4 ~ 8 digits.)                                                                                         |
| Personal Confirm :          |                                                                                                    |
| Number of Finger :          | 0                                                                                                    |
|                             | Save                                                                                                    |

# **♦** Illustration of Modify User Record

| <b>▶</b> User Record     |                                                                             |
|--------------------------|-----------------------------------------------------------------------------|
|                          | User ID number can be create within 1~4294967295 or User ID couldn't        |
| User ID                  | be save if ID is exceeding the number                                       |
| Card No                  | Input Card number by manually input or read by card decoder                 |
| <b>Employee ID</b>       | Input Employee ID within 10 English characters or 3 words for Chinese       |
| Name                     | User's Name, 10 characters at the most                                      |
| <b>Expire Date Check</b> | Tick the box of "Enable" or "Disable" the user's expiry date control.       |
|                          | When "Enable" the "Expire Date Check", you must enter the period of         |
| Effective From ~ To      | dates. The" Drop Down Menu" offers you the options of                       |
|                          | Year/Month/Date/Hour/Minute.                                                |
| Status                   | Tick the box of "Activate" or "Deactivate" for user's authority             |
|                          | Card Types of the User. The "Drop Down Menu" will list all cards for        |
|                          | Normal User/ Super User/ Visitor/ Guard Touring. The Respective             |
|                          | definitions are as below:                                                   |
|                          | Normal User: General authority only                                         |
| User Type                | Super User Card: Not constrained by APB (Anti Pass Back) policy             |
|                          | Visitor Card: You may manage the visitors easily by setting the Visitor     |
|                          | Card's Expiry Dates.                                                        |
|                          | <b>Guard Touring:</b> When the Guard Touring card senses the door, only the |
|                          | Logs will be kept but no door-open function.                                |
|                          | Each user can be assigned to 4 different groups. All the group names        |
| Group                    | existed will be automatically listed out by the "Drop Down Menu "for        |
|                          | your choice. "Free Time Group "is a "Default Group".                        |
|                          | 1. User's bypass time zone level is equal to Door setup's bypass time zone: |
|                          | User access door by the card                                                |
|                          | 2. User's bypass time zone level is higher than door setup's bypass time    |
| Bypass TZ Level          | zone: User access door by the card                                          |
|                          | 3. User's bypass time zone is lower than door setup's bypass time zone:     |
|                          | User should follow Door Setup bypass time zone access policy to access      |
|                          | the door.                                                                   |
| Personal Password        | 4~8 digits password combination is required. For command mode: User         |
| 1 CISONAI I ASSWOID      | may use #UID#P# to input personal password                                  |
| Personal Confirm         | Reconfirm Personal Password                                                 |
| ▶Button                  |                                                                             |
| Previous                 | Modify previous user record.                                                |
| Save                     | Save the modified user record.                                              |
| Delete                   | Delete existing user record.                                                |
| Next                     | Modify next user record.                                                    |

# **♦** Add User

Select "Add User" on the Main Window, you'll see the "User Record" screen as following picture:

| User Record         |                                                                                       |
|---------------------|---------------------------------------------------------------------------------------|
| Add New User        |                                                                                       |
| REG:                | Single    Continuous    Amount :                                                      |
| User ID :           |                                                                                       |
| Card No. :          |                                                                                       |
| Employee ID:        | (Max 10 chars.)                                                                       |
| Name :              | (Max 31 chars.)                                                                       |
| Expire Date Check : | Disable    Enable                                                                     |
|                     | From 2013 V (M) 05 V (D) 16 V (H) 6 (M) 49                                            |
|                     | To 2013 ✓ (M) 05 ✓ (D) 16 ✓ (H) 6 (M) 49                                              |
| Status :            | Activate    Deactivate                                                                |
| User Type:          | Normal User 🗸                                                                         |
| Group : 1           | . Free Time Group ✓ 2. Disallowed Group ✓ 3. Disallowed Group ✓ 4. Disallowed Group ✓ |
| Bypass TZ Level:    | LV1 V                                                                                 |
| Personal Password : | (4 ~ 8 digits.)                                                                       |
| Personal Confirm :  |                                                                                       |
| Number of Finger:   | 0                                                                                     |
|                     | Save                                                                                  |
|                     |                                                                                       |

# **♦** Illustration of Add New User

| <b>▶</b> User Record     |                                                                              |  |  |
|--------------------------|------------------------------------------------------------------------------|--|--|
| - CD01 1100014           | 1 · Single: Only one user can be registered each time.                       |  |  |
|                          | 2 · Continuous: It allows you to register 1~20000 users in a time by input   |  |  |
| REG                      | user account quantity in the text box and only a chain serial numbers        |  |  |
|                          | is supported                                                                 |  |  |
|                          | User ID can be within 1~4294967295 or User ID couldn't be save when          |  |  |
| User ID                  | the ID is exceeding 4294967295                                               |  |  |
| Card No                  | Manually input card number or by read by card decoder                        |  |  |
| - ·                      | Input employee number, 10 English characters is acceptable or 3 words        |  |  |
| <b>Employee No</b>       | in Chinese only                                                              |  |  |
| Name                     | User's Name, max. 10 characters allowed.                                     |  |  |
| <b>Expire Date Check</b> | Tick the box of "Enable" or "Disable" the user's expiry date control.        |  |  |
| •                        | When "Enable" the "Expire Date Check", you must enter the period of          |  |  |
| Effective From ~ TO      | dates. The" Drop Down Menu" offers you the options of                        |  |  |
|                          | Year/Month/Date/Hour/Minute.                                                 |  |  |
| Status                   | Tick the box of "Activate" or "Deactivate" for a authorization to the user.  |  |  |
|                          | Card Types of the User. The "Drop Down Menu" will list out cards for         |  |  |
|                          | Normal User, Super User, Visitor, Guard Touring. The Respective              |  |  |
|                          | definitions are as below:                                                    |  |  |
|                          | Normal User: General access authority                                        |  |  |
| Han Tym                  | Super User Card: Not constrained by the limitation of APB                    |  |  |
| User Type                | (Anti Pass Back).                                                            |  |  |
|                          | Visitor Card: You may manage the visitors easily by setting the Visitor      |  |  |
| \                        | Card's Expiry Dates.                                                         |  |  |
|                          | <b>Guard Touring</b> : When the Guard Touring card senses the door, only the |  |  |
|                          | Logs will be kept but no door-open function.                                 |  |  |
|                          | Each user can be assigned to 4 different groups. All the group names         |  |  |
| Group                    | existed will be automatically listed out by the "Drop Down Menu "for         |  |  |
|                          | your choice. "Free Time Group "is a "Default Group"                          |  |  |
|                          | L1~L9 bypass time zone provide.                                              |  |  |
|                          | 1. User's bypass time zone level is equal to door setup bypass time zone     |  |  |
|                          | 1: User may access door by the card. 2. User's bypass time zone level is     |  |  |
| Bypass TZ Level          | higher than door setup's bypass time zone: User may access door by the       |  |  |
| <b>*</b>                 | card 3. User's bypass time zone level is lower than door setup's bypass      |  |  |
|                          | time zone: User's may access door by door setup's bypass time zone           |  |  |
|                          | authority.                                                                   |  |  |
| Personal Password        | 4~8 digits combination is required. For commend mode, user may               |  |  |
|                          | registry password by pressing #UID#P#                                        |  |  |
| Personal Confirm         | Reconfirm Personal Password.                                                 |  |  |
| Fingerprint Template     | e Display current fingerprint template capacity                              |  |  |
| capacity                 |                                                                              |  |  |
| Button                   |                                                                              |  |  |
| Save                     | Save User Records.                                                           |  |  |

## **♦** FP Sync. (Fingerprint Synchronization)

By fingerprint synchronization function hyperlink to get into Fingerprint Synchronization windows directly:

| FP Sync        |                         |                |  |
|----------------|-------------------------|----------------|--|
| Auto FP Sync : |                         |                |  |
| Sync Time :    | 00:00:00 (hh:mm:ss) set |                |  |
| FP Sync :      |                         |                |  |
| Sync user:     |                         | ● All ○ Single |  |
|                |                         | set            |  |

## **♦** Illustration of Fingerprint Synchronization

| ► Auto synchronization time |                                                                      |  |  |
|-----------------------------|----------------------------------------------------------------------|--|--|
|                             | Setup synchronize time as "Minute: Second (in Base-24)" for          |  |  |
| Time                        | automatically fingerprint synchronization (Suitable when connecting  |  |  |
|                             | with BioSense fingerprint reader)                                    |  |  |
| Manually                    | 1 or many user's fingerprint templates is selectable to be update to |  |  |
| synchronization             | BioSense (Suitable when connecting BioSense)                         |  |  |
| <b>▶</b> Setup              |                                                                      |  |  |
| Setup                       | Save data                                                            |  |  |

## > Terminal

#### **♦** Terminal Status

Select "Terminal Status" on the Main Window, you'll see the "Terminal Status" screen for Logon. It will display current Terminal Status and relative information of WEB setup as following picture:

#### **TERMINAL STATUS**

| Product Name :                    | BF831-W(EM)(20000)         |  |  |
|-----------------------------------|----------------------------|--|--|
| Serial No. :                      | 029567(153321)             |  |  |
| Firmware Version :                | 1.01.02,Jan 30 2013(HW1.1) |  |  |
| System Time :                     | 06/04/2013 10:42:28        |  |  |
| Terminal ID(MAC Address) :        | 1(00:0e:e3:02:95:67)       |  |  |
| IP Address :                      | 192.168.2.247              |  |  |
| Subnet mask :                     | 255.255.255.0              |  |  |
| Default Gateway :                 | 192.168.2.1                |  |  |
| Primary DNS :                     | 168.95.1.1                 |  |  |
| Listen Port/Software IP(status) : | 2000 / 0.0.0.0 (Offline)   |  |  |
| Web Management Port :             | 80                         |  |  |
| Registered User :                 | 0                          |  |  |
| Available User Capacity :         | 20000                      |  |  |
| Registered FP :                   | 0                          |  |  |
| Available FP number :             | 9590                       |  |  |
| Access/System Log Count :         | 0/6                        |  |  |
| Control Mode :                    | Controller(WG34)           |  |  |
| Anti-Pass-Back(Tolerance Timer) : | Disabled(0)                |  |  |
| Anti-Duress :                     | Disabled                   |  |  |
| Next BF631-W(Status) :            | 0.0.0.0(Offline)           |  |  |

# **♦** Illustration of Terminal Status

| ► TERMINAL STATUS                                      |                                                              |  |  |
|--------------------------------------------------------|--------------------------------------------------------------|--|--|
| Product Name                                           | Model Number of MF61                                         |  |  |
| Serial No.                                             | Serial Number of MF61                                        |  |  |
| Firmware Version                                       | Firmware and Hardware Version of MF61                        |  |  |
| System Time                                            | System Time of MF61                                          |  |  |
| Terminal ID                                            | Terminal ID and MAC address of MF61                          |  |  |
| (MAC Address)                                          | Terminal ID and WAC address of Wirot                         |  |  |
| IP Address                                             | IP address of MF61                                           |  |  |
| Subnet Mask                                            | Subnet mask of MF61                                          |  |  |
| <b>Default Gateway</b>                                 | Default Gateway address of MF61                              |  |  |
| Primary DNS                                            | Primary DNS address of MF61                                  |  |  |
| Listen Port/Software                                   | MF61 and software communication Port number and Software     |  |  |
| IP(Status)                                             | IP address (status between WebPass and software: Online or   |  |  |
| II (Status)                                            | Offline)                                                     |  |  |
| WEB Management Port MF61 WEB communication port number |                                                              |  |  |
| Registered User                                        | Registered user numbers of MF61                              |  |  |
|                                                        | Available Capacity of MF61 to register users;                |  |  |
| <b>Available User Capacity</b>                         | Available user number(s) to be registered =                  |  |  |
|                                                        | Sum (20000) — Registered user(s)                             |  |  |
| Registered Fingerprint                                 | Display registered fingerprint templates quantity            |  |  |
| Available Fingerprint                                  | Available Fingerprint capacity of MF61 to register users     |  |  |
| Capacity                                               |                                                              |  |  |
| Access log/System Log                                  | The Sum from access and system logs of MF61                  |  |  |
| Count                                                  | The Sum from access and system logs of Mr-of                 |  |  |
| Control Mode                                           | Control mode of MF61 is Controller (WG34)                    |  |  |
| Anti-Pass-Back(Tolerance                               | Enable or Disable the MF61 APB (Anti Pass Back) function and |  |  |
| Timer)                                                 | Tolerance Time setup                                         |  |  |
| Anti-Duress                                            | Enable or Disable the MF61 function of Anti Duress.          |  |  |
| Next MF61 (Status)                                     | Display IP address of MF61 and On-line or Off-line status    |  |  |

#### **♦** Terminal Setup

Select "Terminal Setup" on Main Window, you'll see the "Terminal Configuration "as following picture:

#### **Terminal Configuration** Terminal ID : 1 Terminal Setting: 192 \*IP Address : 168 2 222 \*8ubnet Mask: 255 255 255 o \*Gateway : 192 168 2 168 \*DN 8 Server : 95 Title on LCD: max 18 chars( 8 chars in Chinese) Listen Port : \*TCP Port(Software Used): 2000 \*8oftware IP : 0.0.0.0 English 🗸 Web Language: O Enable ( Dicable Anti Pass Back : Tolerance Timer 0 (Minute, Maximum 65535, 0 means No Tolerance) C Enable (a) Disable Anti Duressed : Password -(Max 3 digits, default is 8) WEB Management Port: Http Port: 80 Next BF830-W(for APB): IP Address: 0 0 0 O Enable ® Dicable Fact Reg Card Mode: Sound for verify pard : External Reader : ○ IN OUT (Default:OUT) 1/100,000 ✓ (Default: Auto Normal) Security Level: Illegal FP Access C Enable ( Disable record : 34 Bits V Default:(34 Bits) Wiegand Input: Connection with Resitime(Client) V Default:(Resitime Mode) Software: Double Clock IN Disable ○ Enable □ seconds Control: Dec Hex Card No. Display: Card Format: Raw Data ( ) Facility Code+ID Function Key Trigger Manual Key Mode @ Auto Kkey Mode Mode: (0-255 min) LCD Sleep Time :

Terminal may need to restart after configuration saved.

Save

# **♦** Illustration of Terminal Configuration

| ► Terminal Configuration                                                    |                                                                                  |  |  |  |
|-----------------------------------------------------------------------------|----------------------------------------------------------------------------------|--|--|--|
| For setting the Terminal ID of MF61. Default =1, max. 65535, not allowed to |                                                                                  |  |  |  |
| Terminal ID                                                                 | duplicated.                                                                      |  |  |  |
| IP Address                                                                  | For setting the IP Address of MF61.                                              |  |  |  |
| Subnet Mask                                                                 |                                                                                  |  |  |  |
|                                                                             | For setting the Subnet Mask of MF61.                                             |  |  |  |
| Default Gateway                                                             | For setting the Default Gateway of MF61.                                         |  |  |  |
| DNS Server                                                                  | For setting the DNS Server IP Address of MF61. Default DNS Server IP             |  |  |  |
| IP Address                                                                  | Address is 168.95.1.1.                                                           |  |  |  |
| <b>▶</b> Display Title                                                      |                                                                                  |  |  |  |
| 1                                                                           | yord to be display on the MF61 LCD                                               |  |  |  |
| ► Software Lister                                                           |                                                                                  |  |  |  |
| TCP Port(for                                                                | For setting the TCP Port of the Software to communicate with MF61.               |  |  |  |
| Software)                                                                   | Default TCP Port is 2000.                                                        |  |  |  |
| Software IP                                                                 | For setting the Software IP to communicate with MF61. Default Software IP is     |  |  |  |
|                                                                             | 0.0.0.0.                                                                         |  |  |  |
| <b>▶</b> Web Language                                                       |                                                                                  |  |  |  |
| English                                                                     | Select "English" as system language from the pull down menu,                     |  |  |  |
|                                                                             | the WEB page of MF61 will be switched to "English" interface.                    |  |  |  |
| Chs                                                                         | Select "Chs" as system language from the pull down menu,                         |  |  |  |
|                                                                             | the WEB page of MF61 will be switched to "Simplified Chinese" interface.         |  |  |  |
| Others                                                                      | Select "Chs" as system language from the pull down menu,                         |  |  |  |
|                                                                             | the WEB page of MF61 will be switched to "Traditional Chinese" interface.        |  |  |  |
| ► Anti Pass Back                                                            |                                                                                  |  |  |  |
| Enable                                                                      | Tick this circle to enable the "APB" (Anti Pass Back) function.                  |  |  |  |
| Disable                                                                     | Tick this circle to disable the "APB" (Anti Pass Back) function.                 |  |  |  |
| Tolerance                                                                   | Set up the restored time back to original setting after the "APB" triggered. The |  |  |  |
| Timer                                                                       | unit of time is "minute" and the max. Value is "65535". If the value is "0",     |  |  |  |
| Timer                                                                       | then it will never be restored until you disable the "APB" by manual.            |  |  |  |
| ► Anti Duress                                                               |                                                                                  |  |  |  |
| Enable                                                                      | Tick this circle to enable the "Anti Duress" function.                           |  |  |  |
| Disable                                                                     | Tick this circle to disable the "Anti Duress" function.                          |  |  |  |
| Password                                                                    | Set your password of "Anti Duress", default value = 9, max. 3 digits.            |  |  |  |
| ► WEB Managen                                                               | nent Port                                                                        |  |  |  |
| Http Port                                                                   | Set your WEB port for MF61, default value=80.                                    |  |  |  |
| ► Next MF61 (for                                                            | APB only)                                                                        |  |  |  |

|                          | Set your IP address for Next MF61 but only available for the structure of     |  |  |  |  |
|--------------------------|-------------------------------------------------------------------------------|--|--|--|--|
| <b>IPAddress</b>         | multiple MF61 applications. Whenever this IP for next MF61 is set up, all the |  |  |  |  |
|                          | levels settings of original MF61 will be synchronized to next MF61            |  |  |  |  |
| <b>▶</b> Fast-Registry   | ► Fast-Registry mode                                                          |  |  |  |  |
|                          | Fast-Registry mode will be active when selecting Active                       |  |  |  |  |
| Active                   | Note: Disable Fast-Registry mode is necessary after new user card is          |  |  |  |  |
|                          | registered                                                                    |  |  |  |  |
| Inactive                 | Select Inactive to disable Fast-Registry mode                                 |  |  |  |  |
| <b>▶</b> Voice indicatio | on mode                                                                       |  |  |  |  |
| Active                   | Select Active to turn on voice indication mode when card is read              |  |  |  |  |
| Inactive                 | Select Inactive to turn off voice indication mode when card is read           |  |  |  |  |
| <b>▶</b> Fingerprint ve  | rification level                                                              |  |  |  |  |
|                          | nto Normal ( Note: Default value is recommended )                             |  |  |  |  |
| <b>▶</b> Illegal Fingerp |                                                                               |  |  |  |  |
| Active                   | Keeps log(s) for illegal fingerprint(s)                                       |  |  |  |  |
| Inactive                 | Keeps no log(s) for illegal fingerprint(s)                                    |  |  |  |  |
| ► External Read          |                                                                               |  |  |  |  |
| ,                        | Access log direction will be indicating "IN" when select "IN" (Reader is      |  |  |  |  |
| IN                       | installed at OUTSIDE of a door)                                               |  |  |  |  |
|                          | Access log direction will be indicating "OUT" when select "OUT" (Reader is    |  |  |  |  |
| OUT                      | installed at INSIDE of a door)                                                |  |  |  |  |
| <b>▶</b> WIEGAND IN      | IPUT .                                                                        |  |  |  |  |
|                          | Display card number with Wiegand 34 bit format (4 bytes). Custom format is    |  |  |  |  |
| 34 Bits                  | acceptable                                                                    |  |  |  |  |
|                          | Display card number with Wiegand 26 bit format (3 bytes). Custom format is    |  |  |  |  |
| 26 Bits                  | acceptable                                                                    |  |  |  |  |
| 1/10,000 ~               | 12 selectable fingerprint verification security levels *(Recommend NOT        |  |  |  |  |
| 3/100,000,000,           | change from system default : Auto Normal)                                     |  |  |  |  |
| Auto Secure              |                                                                               |  |  |  |  |
| Auto Normal              | Default Fingerprint Verification Security Level (Recommend NOT change)        |  |  |  |  |
| <b>▶</b> Connection wi   | · /                                                                           |  |  |  |  |
| D 14                     | Establish Internet connection between software and terminal by using          |  |  |  |  |
| Realtime                 | "Realtime (Client)" mode. Terminal (BF631W) is in passive operation mode.     |  |  |  |  |
| (Client)                 | Custom modification is acceptable                                             |  |  |  |  |
|                          | Establish Internet connection between software and terminal by using          |  |  |  |  |
| Passive(Server)          | "Passive (Server)" mode. Terminal (BF631W) is in active operation mode.       |  |  |  |  |
|                          | Custom modification is acceptable                                             |  |  |  |  |
| <b>▶</b> Double Clock I  | In Control                                                                    |  |  |  |  |
| Disable                  | Disable the function                                                          |  |  |  |  |
|                          | ·                                                                             |  |  |  |  |

|                         | ·                                                                           |  |  |
|-------------------------|-----------------------------------------------------------------------------|--|--|
|                         | Not allow double clock in within a certain time.                            |  |  |
| Enable                  | When timer for double clock in time has enabled to be 10 seconds, then the  |  |  |
|                         | clock in time between first time and second time should be 10 seconds.      |  |  |
|                         | Note: 0 is not acceptable for double clock in                               |  |  |
| ► Card no. Displ        | ay                                                                          |  |  |
| Decimal                 | Display registry card number as Decimal format                              |  |  |
| Hexadecimal             | Display registry card number as Hexadecimal                                 |  |  |
| ▶ Card Format           |                                                                             |  |  |
| Raw Data                | Based on original card number (Serial number on the "Block 0")              |  |  |
| Facility                | Display 10 numeric card format: First 5 numbers is for the factory facility |  |  |
| Code+ID                 | code, and later 5 numbers is for the identification code                    |  |  |
| <b>▶</b> Function Key 7 | Trigger Mode                                                                |  |  |
|                         | System will direct to latest action to the function key.                    |  |  |
| Manual FKey             | For example: User A pressed F1 (eg. Break Out) and then User B is no needed |  |  |
| Mode                    | to press F+1 (eg. for Break Out) until someone pressed other Function Key   |  |  |
|                         | (eg. F+2 for Break In). For system has memorized the latest input parameter |  |  |
| Auto FKey               | System will automatically detect the definition setup on "IN/OUT Trigger    |  |  |
| Mode                    | Setup" and "Function Key Setup" for Auto FKey Mode                          |  |  |
| ▶Button                 |                                                                             |  |  |
| Save                    | Save the Terminal Configuration Settings                                    |  |  |
| L                       |                                                                             |  |  |

## **♦** Password Setup

Select "Password Setup" from main menu for setup "WEB Logon Setting/Entrance Password". Referring to the following picture:

# **WEB Logon Setting** Administrator WEB Logon User Name: admin (47 Char. Max) Administrator WEB Logon Password : ••••• (35 Char. Max) Operator WEB Logon User Name: user (47 Char. Max) Operator WEB Logon Password : •••• (35 Char. Max) USER WEB Logon User Name: user0 (47 Char. Max) USER WEB Logon Password : | ••••• (35 Char. Max) Save **Entrance Password** Common Password: 1234 (4 ~ 8 digits.) Command Password: 111111 Save

#### ♦ Illustration of WEB Logon Setting/Entrance Password

| ► WEB Logon Setting              |                                                                      |  |  |  |
|----------------------------------|----------------------------------------------------------------------|--|--|--|
| Administrator User               | Input the required Administrator's logon user name for WEB           |  |  |  |
| Name                             | management, max. 47 characters, default value: "admin".              |  |  |  |
| Administrator Password           | Input the required Administrator's logon password for WEB            |  |  |  |
| Administrator Password           | management, max. 35 digits, default value: "admin".                  |  |  |  |
| Operator User Name               | Input the required Operator's logon user name for WEB management,    |  |  |  |
| Operator Oser Name               | max. 47 characters, default value: "user".                           |  |  |  |
| Operator Password                | Input the required Operator's logon password for WEB management,     |  |  |  |
| Operator rassworu                | max. 35 digits, default value: "user".                               |  |  |  |
| User's User Name                 | Input the required User's logon user name for WEB management,        |  |  |  |
| OSEI S OSEI Maine                | max. 47 characters, default value: "user0".                          |  |  |  |
| User Password                    | Input the required User's logon user name for WEB management,        |  |  |  |
| USEI I assword                   | max. 35 digits, default value: "user0".                              |  |  |  |
| The Administrator, Operator      | or and User have their respective authorizations, referring to the   |  |  |  |
| following "Authorization Table". |                                                                      |  |  |  |
| <b>►</b> Entrance Password       |                                                                      |  |  |  |
| Common Password                  | Setup a common password for all users or keep it as blank to disable |  |  |  |
| Common r assword                 | common password authority. Default value: "1234"                     |  |  |  |
| Command mode                     | Using Command mode password to access MF61 terminal. Pressing        |  |  |  |
| password                         | 111111 (6 digits) → pressing "F1F1" to enter to main menu            |  |  |  |
| ▶Button                          |                                                                      |  |  |  |
| Save                             | Save the Password Setting.                                           |  |  |  |

#### **Authorizations Table** ( " $\bullet$ " = Access Permission )

| WEB Function | Administrator | Operator | User |
|--------------|---------------|----------|------|
|--------------|---------------|----------|------|

|                   | User Name: admin | User Name: user | User Name: user0 |
|-------------------|------------------|-----------------|------------------|
|                   | Password: admin  | Password: user  | Password: User0  |
| Upgrade Firmware  | •                |                 |                  |
| Password Setup    | •                |                 |                  |
| Terminal Setup    | •                |                 |                  |
| Door Setup        | •                |                 |                  |
| Event Handle      | •                |                 |                  |
| Reboot            | •                |                 |                  |
| Clock Setup       | •                |                 |                  |
| Reset             | •                |                 |                  |
| Upgrade Firmware  | •                |                 |                  |
| Password Setup    | •                |                 |                  |
| Terminal Setup    | •                |                 |                  |
| User Data         | •                | •               |                  |
| Time Set          | •                | •               |                  |
| Time Zone Setup   | •                | •               |                  |
| Group List        | •                | •               |                  |
| Holiday Setup     | •                | •               |                  |
| Lift Setup        | •                | •               |                  |
| Multi Badge Group | •                | •               |                  |
| Remote Control    | •                | •               |                  |
| Access Log        | •                | •               | •                |
| View User List    | •                | •               | •                |
| Terminal Status   | •                | •               | •                |
| System Log        | •                | •               | •                |
| IP Camera         | •                | •               | •                |

# **♦** System Log

Select "System Log" on the Main Window for checking system log, or export system log report as TEXT or Excel format:

#### **System Log**

Export Txt Export XIs

| No.  | Date       | Time     | Description                                         |
|------|------------|----------|-----------------------------------------------------|
| 1.   | 05/16/2013 | 06:59:48 | Get Date(2013/05/16-06:59:48)Day(4) via Time Server |
| 2.   | 05/16/2013 | 06:59:41 | Sync Time Server(time.windows.com) Success          |
| 3.   | 05/16/2013 | 06:59:21 | System Cold Start                                   |
| 4.   | 05/16/2013 | 06:59:20 | WEB Image File Upgrade Success via TFTP             |
| 5.   | 05/16/2013 | 06:58:53 | Get Date(2013/05/16-06:58:53)Day(4) via Time Server |
| 6.   | 05/16/2013 | 06:58:47 | Sync Time Server(time.windows.com) Success          |
| 7.   | 05/16/2013 | 06:58:28 | System Cold Start                                   |
| 8.   | 05/16/2013 | 06:58:28 | FW Upgrade Success via TFTP                         |
| 9.   | 05/16/2013 | 06:41:02 | Get Date(2013/05/16-06:41:02)Day(4) via Time Server |
| 10.  | 05/16/2013 | 06:40:56 | Sync Time Server(time.windows.com) Success          |
| 11.  | 05/16/2013 | 06:40:53 | System Warm Start                                   |
| 12.  | 05/16/2013 | 06:40:52 | System Terminal Setup from Web                      |
| 13.  | 05/16/2013 | 06:39:01 | Get Date(2013/05/16-06:39:01)Day(4) via Time Server |
| 14.  | 05/16/2013 | 06:38:55 | Sync Time Server(time.windows.com) Success          |
| 15.  | 05/16/2013 | 06:38:54 | System Power ON                                     |
| 16.  | 05/16/2013 | 06:38:30 | Get Date(2013/05/16-06:38:30)Day(4) via Time Server |
| 17.  | 05/16/2013 | 06:38:26 | Sync Time Server(time.windows.com) Success          |
| 18.  | 05/16/2013 | 06:38:25 | System Power ON                                     |
| 19.  | 05/15/2013 | 09:09:40 | Get Date(2013/05/15-09:09:40)Day(3) via Time Server |
| 20 . | 05/15/2013 | 09:09:33 | Sync Time Server(time.windows.com) Success          |

Total 58 Record(s)

< <u>First</u> | Prev 10 | 1 <u>2 3</u> | Next 10 | <u>End</u> >>

## **♦** Illustration of System Log

| ► System Log                                                                            |                                              |  |
|-----------------------------------------------------------------------------------------|----------------------------------------------|--|
| No. Serial Number of the log.                                                           |                                              |  |
| Date                                                                                    | Date of the log                              |  |
| Time                                                                                    | Time of the log                              |  |
| Description                                                                             | Description of the System Operation records. |  |
| Export TXT                                                                              | Export TXT File                              |  |
| Export XLS                                                                              | Export XLS File                              |  |
| V May log conscity is 1526 antice for outhorized nearon(s) checking only no logs around |                                              |  |

\* Max. log capacity is 1536 entries for authorized person(s) checking only, no logs export provided.

#### **♦** Clock Setup

Select "Clock Setup" on the left side of the Main Window, you'll see the "System Clock Setup" screen, referring to the following picture:

#### System Clock Setup

| Time Server : | O Disable ○ Enable              |                  |                                              |
|---------------|---------------------------------|------------------|----------------------------------------------|
|               | time.windows.com                |                  | Recommend: time.windows.com or time.nist.gov |
| Time Zone :   | (GMT+08:00) China, Hong Kong, A | ustralia Western | <u> </u>                                     |
|               |                                 | Sa               | ve                                           |
|               |                                 |                  |                                              |
|               | New Date :                      | 02/15/2011       | (mm/dd/yyyy)                                 |
|               | New Time :                      | 09:16:41         | (hh:mm:ss)                                   |
|               |                                 | Save             |                                              |

## **♦** Illustration of System Clock Setup

| ► Time Server                                                        |                                                                                                   |  |
|----------------------------------------------------------------------|---------------------------------------------------------------------------------------------------|--|
| Disable                                                              | Tick this circle to shut up the Time Server network connection.                                   |  |
| Enable Tick this circle to start the Time Server network connection. |                                                                                                   |  |
| Time Zone                                                            | The "Drop Down Menu" offers you all the Time Zones available up                                   |  |
| Time Zone                                                            | to your option, default time zone : (GMT)England.                                                 |  |
| "SAVE" button                                                        | Save the Time Server Settings and adjust the time.                                                |  |
| When enable the "                                                    | Time Server", please key in the IP address or <a href="http://">http://</a> of the "Time Server". |  |
| Then select the requ                                                 | aired Time Zone and Save it to connect the "Time Server" for a time adjustment.                   |  |
| New Date                                                             | The date of networked PC computer. You may adjust the date to your                                |  |
| New Date                                                             | requirement as the format of "mm/dd/yyyy".                                                        |  |
| New Time                                                             | The date of networked PC computer. You may adjust the time to your                                |  |
| New Time                                                             | requirement as the format of "hh:mm:ss".                                                          |  |
| SAVE (button)                                                        | Save the configuration of this page and upgrade the date/time for the                             |  |
| SAVE (button)                                                        | networked PC computer.                                                                            |  |

## **♦** FKey Auto Trigger (Function Key)

Configure IN/OUT trigger setup to start the automatically Function Key service:

#### **IN/OUT TRIGGER SETUP**

|   | Function Key | IN(HH:MM) | OUT(HH:MM) |  |
|---|--------------|-----------|------------|--|
| Ľ |              |           | <u> </u>   |  |
|   |              |           |            |  |
|   |              |           |            |  |

#### **♦** Illustration of IN/OUT Trigger Setup

| ► Configure Time Set for IN/OUT Trigger Setup            |                                                                                   |  |
|----------------------------------------------------------|-----------------------------------------------------------------------------------|--|
| <b>Function Key</b>                                      | Provide 4 sets of function keys F1 $\sim$ F4, select one from the pull down menu. |  |
| Numaria Vav                                              | Provide 0~9 numeric keys for extending function key sets up to 400 sets,          |  |
| Numeric Key                                              | selecting numbers from the pull down menu.                                        |  |
| IN OUT IN: Input a start time / OUT: Input a finish time |                                                                                   |  |

#### Note:

IN/OUT trigger time set preset for function key is important when performing IN/OUT records and displaying on MF61 LCD.

When user is manually pressed the hardware function key, the IN /OUT indication will be displaying on the access record.

When user is not pressed the function key during the preset time, then IN and OUT indication will be display the combination of the function key (when FKey presets with function key name then display with function key name, or nothing preset for the function key then IN/OUT records will be display with NONE)

| ▶Button |                            |  |
|---------|----------------------------|--|
| Delete  | Delete the preset time set |  |
| Set     | Add new time set           |  |

#### **♦** Function Key Setup

Function Key Setup window is as below:

#### **Function keys**

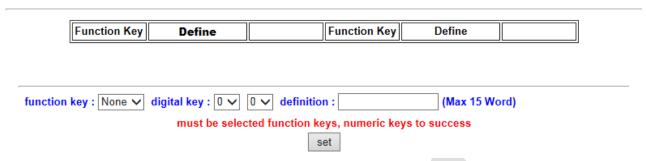

#### **♦** Illustration for Function Key Setup

| ► Function Key Setup |                                        |  |
|----------------------|----------------------------------------|--|
| <b>Function key</b>  | Provide F1~F4 function key selection   |  |
| Numeric key          | key Provide 0~9 function key selection |  |
| Definition           | Input function key with name           |  |
| ▶Button              |                                        |  |
| Delete               | Delete preset function key             |  |
| Set                  | Add new function key                   |  |

Note: Maximum Function key combination can be 400 sets

## > Access Control

### **♦** Time Set

Select and Click "Time Set" on the left side of the Main Window, you'll see the "Time Set" configuration screen, referring to the following picture:

#### **Time Set**

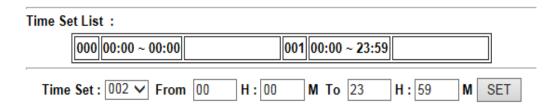

## **♦** Illustration of Time Set

| ► Time Set Li | st                                                                             |  |  |  |  |  |  |  |
|---------------|--------------------------------------------------------------------------------|--|--|--|--|--|--|--|
| Time Set List | It will display all the configured time set(s).                                |  |  |  |  |  |  |  |
| Time Set List | 2 System Default Time sets are : 00:00~00:00 and 00:00~23:59                   |  |  |  |  |  |  |  |
|               | Select a time set serial number for the time set from the pull down menu.      |  |  |  |  |  |  |  |
| Time Set      | Maximum Time Set can be. 255 sets. System built-in values are "000" and system |  |  |  |  |  |  |  |
|               | default serial number for time set is "000" and "001"                          |  |  |  |  |  |  |  |
|               | Input a time set period, for example: 8:00am to 17:00pm as one period, then    |  |  |  |  |  |  |  |
|               | Time Set                                                                       |  |  |  |  |  |  |  |
| E T-          | Time Set List:                                                                 |  |  |  |  |  |  |  |
| From ~ To     | 000   00:00 ~ 00:00   001   00:00 ~ 23:59                                      |  |  |  |  |  |  |  |
|               |                                                                                |  |  |  |  |  |  |  |
|               | Time Set: 003 V From 00 H: 00 M To 23 H: 59 M SET                              |  |  |  |  |  |  |  |
| ▶Button       |                                                                                |  |  |  |  |  |  |  |
| DELETE        | Delete an existing "Time Set".                                                 |  |  |  |  |  |  |  |
| SET           | Add a new "Time Set".                                                          |  |  |  |  |  |  |  |

## **♦** Time Zone Setup

Select and Click "Time Zone Setup" on the left side of the Main Window, you'll see the "Time Zone List" screen referring to the following picture:

#### Time Zone List

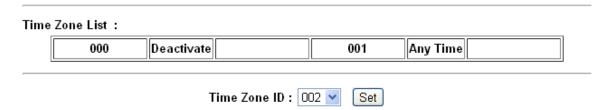

## **♦** Illustration of Time Zone List

| ► Time Zone I | ► Time Zone List                                                                 |  |  |  |  |  |  |  |  |
|---------------|----------------------------------------------------------------------------------|--|--|--|--|--|--|--|--|
| Time Zone     | Display all the Time Zone(s) existing. Click the Time Zone name(indicated as the |  |  |  |  |  |  |  |  |
| List          | Time Zone Name example) to enter its Time Zone Information Screen.               |  |  |  |  |  |  |  |  |
| Time Zone ID  | Select your Time Zone Serial Number from the "Drop Down Menu", system            |  |  |  |  |  |  |  |  |
| Time Zone ID  | built-in numbers as "000" and "001", max. 120 Time Zones allowed.                |  |  |  |  |  |  |  |  |
| Time Zone     | Click the name of Time Zone (for example: 2, as below picture) to enter the      |  |  |  |  |  |  |  |  |
| Name          | "Time Zone Information" screen for modification.                                 |  |  |  |  |  |  |  |  |
| ▶Button       |                                                                                  |  |  |  |  |  |  |  |  |
| DELETE        | Delete an existing Time Zone.                                                    |  |  |  |  |  |  |  |  |
| SET           | Enter the Time Zone Information screen.                                          |  |  |  |  |  |  |  |  |

Here is an example of "Time Zone Information" screen to show how to set the daily door access and card punching authorized Time Set from Monday to Sunday and Holidays:

Time Zone Information -- 002

| -      | Time Zone mornidation 002   |       |          |         |                |           |                 |       |           |          |                  |                     |             |              |         |               |        |                    |                   |          |           |         |       |        |       |
|--------|-----------------------------|-------|----------|---------|----------------|-----------|-----------------|-------|-----------|----------|------------------|---------------------|-------------|--------------|---------|---------------|--------|--------------------|-------------------|----------|-----------|---------|-------|--------|-------|
|        | Day : Monday 🔻              |       |          |         |                |           |                 |       |           |          |                  |                     |             |              |         |               |        |                    |                   |          |           |         |       |        |       |
|        | Time 1: 000 00:00 ~ 00:00 • |       | 00 🕶     |         | Time 2: 000 00 |           | 00:00 ~ 00:00 🔻 |       | Т         | ime 3:   | 000 00:00        |                     | ) ~ 00:00 💌 |              | Ti      | Time 4: 00    |        | 000 00:00 ~ 00:00  |                   | <b>~</b> |           |         |       |        |       |
|        | Time 5: 000 00:00 ~ 00:00 🗸 |       | 1        | Γime 6: | 000 00:00      |           | 00:0            | 00 🕶  | T         | ime 7:   | 00               | 000 00:00 ~ 00:00   |             | 0 🕶          | Tii     | Time 8: 000 0 |        | 00 00:00 ~ 00:00 💌 |                   |          |           |         |       |        |       |
|        | Time 9: 000 00:00 ~ 00:00   |       | Ti       | me 10:  | 000            | 000 00:00 |                 | 00 💌  | Tir       | Time 11: |                  | 000 00:00 ~ 00:00 🔻 |             | Tim          | ne 12:  | 000 00:0      |        | 00 ~ 00:00 💌       |                   |          |           |         |       |        |       |
|        | Time 13: 000 00:00 ~ 00     |       | l ~ 00:l | 00 🔽    | Ti             | me 14:    | 000             | 00:00 | 00:0      | 00 🔽     | Time 15: 000 00: |                     | 0 00:00     | ~ 00:00 🔽 Ti |         | Tim           | ne 16: | 000                | 000 00:00 ~ 00:00 |          | <b>~</b>  |         |       |        |       |
|        | Save Cancel                 |       |          |         |                |           |                 |       |           |          |                  |                     |             |              |         |               |        |                    |                   |          |           |         |       |        |       |
|        |                             |       | 1onday   |         |                | Tuesda    |                 |       | Wedneso   |          |                  | Thursd              | ,           | Friday       |         |               |        |                    |                   |          | oliday    |         |       |        |       |
| Time   | _                           |       |          |         |                |           |                 |       |           |          |                  |                     |             |              |         | ~ 00:00       |        |                    |                   |          |           |         |       |        |       |
| Time : | =                           |       |          |         |                |           |                 |       |           |          |                  |                     |             |              |         | ~ 00:00       |        |                    |                   |          |           |         |       |        |       |
| Time:  | _                           |       |          |         |                |           |                 |       |           |          |                  |                     |             |              |         | ~ 00:00       |        |                    |                   |          |           |         |       |        |       |
| Time - | _                           |       |          |         |                |           |                 |       |           |          |                  |                     |             |              |         | ~ 00:00       |        |                    |                   |          |           |         |       |        |       |
| Time : |                             |       |          |         |                |           |                 |       |           |          |                  |                     |             |              |         | ~ 00:00       |        |                    |                   |          |           |         |       |        |       |
| Time I |                             | 000 0 | 0:00 ~   | - 00:00 | 000            | - 00:00 - | ~ 00:00         | 000 - | 00:00 -   | - 00:00  | 000              | 00:00               | ~ 00:00     | 000 -        | - 00:00 | ~ 00:00       | 000    | 00:00 ~            | - 00:00           | 000      | - 00:00 - | - 00:00 | 000 0 | 0:00 ~ | 00:00 |
| Time i | 7:                          | 000 0 | 0:00 ~   | - 00:00 | 000            | - 00:00 - | ~ 00:00         | 000 - | 00:00 -   | - 00:00  | 000              | 00:00               | ~ 00:00     | 000 -        | - 00:00 | ~ 00:00       | 000    | 00:00 ~            | - 00:00           | 000      | - 00:00 - | - 00:00 | 000 0 | 0:00 ~ | 00:00 |
| Time ( | 3:                          | 000 0 | 0:00 ^   | - 00:00 | 000            | - 00:00 - | ~ 00:00         | 000 - | 00:00 -   | - 00:00  | 000              | 00:00               | ~ 00:00     | 000 -        | - 00:00 | ~ 00:00       | 000    | 00:00 ~            | - 00:00           | 000      | - 00:00 - | - 00:00 | 000 0 | 0:00 ~ | 00:00 |
| Time ! | 9:                          | 000 0 | 0:00 ~   | - 00:00 | 000            | - 00:00   | ~ 00:00         | 000 - | 00:00 r   | - 00:00  | 000              | 00:00               | ~ 00:00     | 000 -        | - 00:00 | ~ 00:00       | 000    | 00:00 ~            | - 00:00           | 000      | - 00:00 - | - 00:00 | 000 0 | 0:00 ~ | 00:00 |
| Time   | 10:                         | 000 0 | 0:00 ^   | - 00:00 | 000            | - 00:00 / | ~ 00:00         | 000 - | 00:00 -   | - 00:00  | 000              | 00:00               | ~ 00:00     | 000 -        | - 00:00 | ~ 00:00       | 000    | 00:00 ~            | - 00:00           | 000      | - 00:00 - | - 00:00 | 000 0 | 0:00 ~ | 00:00 |
| Time   | 11:                         | 000 0 | 0:00 ~   | - 00:00 | 000            | 00:00     | ~ 00:00         | 000 - | 00:00 -   | - 00:00  | 000              | 00:00               | ~ 00:00     | 000 -        | - 00:00 | ~ 00:00       | 000    | 00:00 ~            | - 00:00           | 000      | - 00:00 - | - 00:00 | 000 0 | 0:00 ~ | 00:00 |
| Time   | 12:                         | 000 0 | 0:00 ~   | 00:00   | 000            | · 00:00 · | ~ 00:00         | 000 - | 00:00 -   | - 00:00  | 000              | 00:00               | ~ 00:00     | 000 -        | - 00:00 | ~ 00:00       | 000    | 00:00 ~            | - 00:00           | 000      | - 00:00 - | - 00:00 | 000 0 | 0:00 ~ | 00:00 |
| Time   | 13:                         | 000 0 | 0:00 ~   | - 00:00 | 000            | - 00:00 · | ~ 00:00         | 000 - | 00:00 -   | - 00:00  | 000              | 00:00               | ~ 00:00     | 000 -        | - 00:00 | ~ 00:00       | 000    | 00:00 ~            | - 00:00           | 000      | - 00:00 - | - 00:00 | 000 0 | 0:00 ~ | 00:00 |
| Time   | 14:                         | 000 0 | 0:00 ^   | - 00:00 | 000            | · 00:00 · | ~ 00:00         | 000 - | - 00:00 - | - 00:00  | 000              | 00:00               | ~ 00:00     | 000 -        | - 00:00 | ~ 00:00       | 000    | 00:00 ~            | - 00:00           | 000      | - 00:00 - | - 00:00 | 000 0 | 0:00 ~ | 00:00 |
| Time   | 15:                         | 000 0 | 0:00 ~   | 00:00   | 000            | · 00:00 · | ~ 00:00         | 000 - | 00:00 -   | - 00:00  | 000              | 00:00               | ~ 00:00     | 000 -        | - 00:00 | ~ 00:00       | 000    | 00:00 ~            | - 00:00           | 000      | - 00:00   | - 00:00 | 000 0 | 0:00 ~ | 00:00 |
| Time   | 16:                         | 000 0 | 0:00 ~   | - 00:00 | 000            | - 00:00   | ~ 00:00         | 000 - | 00:00 -   | - 00:00  | 000              | 00:00               | ~ 00:00     | 000 -        | - 00:00 | ~ 00:00       | 000    | 00:00 ~            | - 00:00           | 000      | - 00:00 - | - 00:00 | 000 0 | 0:00 ~ | 00:00 |

## **♦** Illustration of Time Zone Information

| ► Time Zone Informatio  | on Setting                                                            |  |  |  |  |  |
|-------------------------|-----------------------------------------------------------------------|--|--|--|--|--|
|                         | The "Drop Down Menu "offers you options from Monday to Sunday         |  |  |  |  |  |
| Weekday (Day)           | and Holiday. Steps: "SET" the "Time Set" on "Time Set" screen→        |  |  |  |  |  |
|                         | Select your weekday → Choose your time set(s) of the time zones.      |  |  |  |  |  |
|                         | Each day from Monday ~Sunday and Holiday is allowed 16 time sets.     |  |  |  |  |  |
| Time 1 ~ Time16         | However, you have to make some Time Sets on the "Time Set" screen     |  |  |  |  |  |
| Time 1 ~ Time 10        | in advance for the options here, otherwise only 2 default system Time |  |  |  |  |  |
|                         | sets can be chosen, referring to the following illustration:          |  |  |  |  |  |
| ▶Button                 |                                                                       |  |  |  |  |  |
| Save                    | Save the" Time Zone Information".                                     |  |  |  |  |  |
| Cancel                  | Cancel or Modify the "Time Zone Information".                         |  |  |  |  |  |
| When the "Time Zone Set | cup "completed, please click the "Time Zone Name "to enter to         |  |  |  |  |  |
| "Time Zone Information" | screen.                                                               |  |  |  |  |  |

## **♦** Group List

Select and Click "Group List" on the left side of the Main Window, you'll see the "Group List" screen referring to the following picture:

#### **Group List**

| up List : | Disallowed Group | 001 | Free Time Group |  |
|-----------|------------------|-----|-----------------|--|
| 000       | Disallowed Group | 001 | Free Time Group |  |

## **♦** Illustration of Group List

| ► Group List      |                                                                                                    |  |  |  |  |
|-------------------|----------------------------------------------------------------------------------------------------|--|--|--|--|
| <b>Group List</b> | Display all the Groups configured. Click the Group's name to enter its "Group Information"                                                                                  |  |  |  |  |
| Group ID          | Select your "Group ID" by serial number, default values: 000 \ 001.  The "Drop Down Menu "offers you all the serial number of Group ID as options, max. 255 groups allowed. |  |  |  |  |
| ▶Button           |                                                                                                    |  |  |  |  |
| Delete            | Delete a Group ID.                                                                                                    |  |  |  |  |
| Set               | Enter the "Group Information" screen.                                                                                                    |  |  |  |  |

Below Group Information screen is to configure door(s) with a specific time zone ID, referring to the following picture:

### Group Information

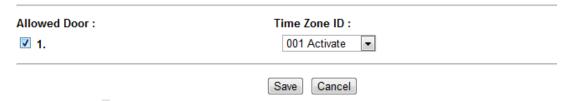

## ♦ Illustration of Group Information

| ► Allowed Door                                                                  |                                                                                                    |  |  |  |
|---------------------------------------------------------------------------------|----------------------------------------------------------------------------------------------------|--|--|--|
| Door                                                                            | Tick the box of Door (number) means a certain group users have authorized to access the door during the preset time, otherwise it is prohibited. |  |  |  |
| <b>Tim Zone ID</b> Display preset time zone information from the pull down menu |                                                                                                    |  |  |  |
| ▶Button                                                                         |                                                                                                    |  |  |  |
| Save                                                                            | Save the "Group Information".                                                                                                    |  |  |  |
| Cancel                                                                          | Cancel or Modify the "Group Information"                                                                                                    |  |  |  |

## **♦** Holiday Setup

Select and Click "Holiday Setup" on the left side of the Main Window, you'll see the "Holiday setup" screen referring to the following picture:

#### Holiday setup

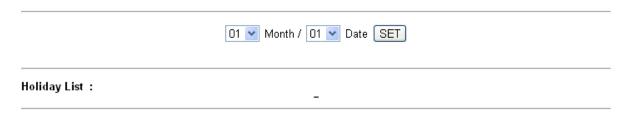

## **♦** Illustration of Holiday Setup

| ► Holiday S | ► Holiday Setup                           |  |  |  |  |  |  |  |  |
|-------------|-------------------------------------------|--|--|--|--|--|--|--|--|
| Month       | Select a month from the "Drop Down Menu". |  |  |  |  |  |  |  |  |
| Date        | Select a date from the "Drop Down Menu".  |  |  |  |  |  |  |  |  |
| ▶Button     | ▶ Button                                  |  |  |  |  |  |  |  |  |
| Set         | Add a new Holiday.                        |  |  |  |  |  |  |  |  |
| Delete      | Delete a Holiday.                         |  |  |  |  |  |  |  |  |

### **♦** Door Setup

Select and Click "Door Setup" on the left side of the Main Window, you'll see the "Door Setting" screen as below:

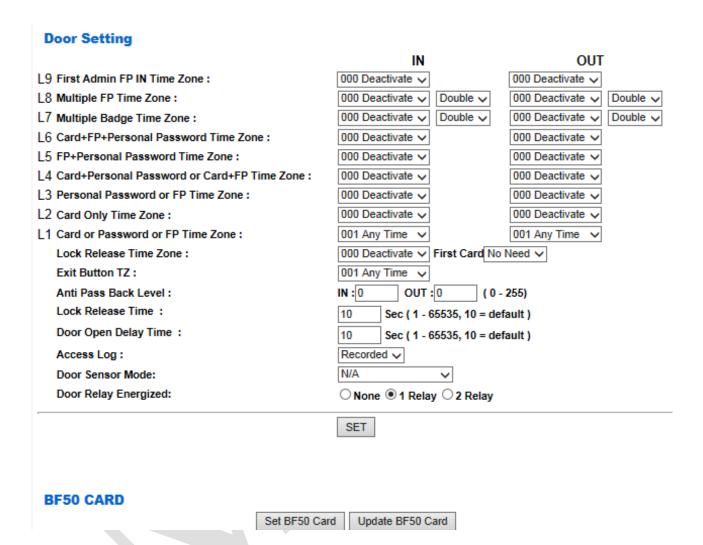

# **♦** Illustration of Door Setting

| <b>▶</b> Door Setting |                                                                                 |  |  |  |  |  |  |  |
|-----------------------|---------------------------------------------------------------------------------|--|--|--|--|--|--|--|
|                       | Set up door's bypass time zone as L9 (Default: Deactivate). Verification of     |  |  |  |  |  |  |  |
|                       | first entry to the door must be using Administrator's fingerprint. After admin  |  |  |  |  |  |  |  |
| (L9) First Admin      | fingerprint has been verified, all users may access the door by user's card or  |  |  |  |  |  |  |  |
| FP (IN) Time          | fingerprint or password.                                                        |  |  |  |  |  |  |  |
| Zone                  | * When door's bypass time zone level is set to lower or equal to user's         |  |  |  |  |  |  |  |
|                       | bypass level then user may access the door by user's card or fingerprint or     |  |  |  |  |  |  |  |
|                       | password.                                                                       |  |  |  |  |  |  |  |
|                       | Set up door's bypass time zone as L8 (Default: Deactivate). Before set up L8    |  |  |  |  |  |  |  |
|                       | time zone to a door, it should be firstly composed a multiple badge work sheet  |  |  |  |  |  |  |  |
|                       | at Multi Badge Group configuration menu. L8 bypass time zone provides           |  |  |  |  |  |  |  |
| (L8) Multiple FP      | maximum 10 multiple FP time zone groups, and each group may consist of          |  |  |  |  |  |  |  |
| Time Zone             | 2~3 registered users. No verification order is limited.                         |  |  |  |  |  |  |  |
|                       | ※ When door's bypass time zone level is set to lower or equal to user's         |  |  |  |  |  |  |  |
|                       | bypass level then user may access the door by user's card or fingerprint or     |  |  |  |  |  |  |  |
|                       | password.                                                                       |  |  |  |  |  |  |  |
|                       | Set up door's bypass time zone as L7 (Default: Deactivate). Before set up L7    |  |  |  |  |  |  |  |
|                       | time zone to a door, it should be firstly composed a multiple badge work sheet  |  |  |  |  |  |  |  |
| (L7) Multiple         | at Multi Badge Group configuration menu. L7 bypass time zone provides           |  |  |  |  |  |  |  |
| Badge Time            | maximum 10 multiple badge time zone groups, and each group may consist of       |  |  |  |  |  |  |  |
| Zone                  | 2~3 registered users. No verification order is limited.                         |  |  |  |  |  |  |  |
|                       | * When door's bypass time zone level is set to lower or equal to user's         |  |  |  |  |  |  |  |
|                       | bypass level then user may access the door by user's card or fingerprint or     |  |  |  |  |  |  |  |
|                       | password.                                                                       |  |  |  |  |  |  |  |
|                       | Set up bypass time zone for the door as L6 mentioned (Default: Deactivate).     |  |  |  |  |  |  |  |
|                       | User may access the door by Card + Fingerprint + Password without               |  |  |  |  |  |  |  |
| (L6) Card + FP        | verification order. To assure user has properly verified according to L6 bypass |  |  |  |  |  |  |  |
| + Personal            | time zone requested, MF61 hardware LCD will be displaying which                 |  |  |  |  |  |  |  |
| Password Time         | verification item is needed. (Suggest users follow the LCD instruction)         |  |  |  |  |  |  |  |
| Zone                  | * When door's bypass time zone level is set to lower or equal to user's         |  |  |  |  |  |  |  |
|                       | bypass level then user may access the door by user's card or fingerprint or     |  |  |  |  |  |  |  |
|                       | password.                                                                       |  |  |  |  |  |  |  |

|                        | Set up bypass time zone for the door as L5 mentioned (Default: Deactivate).        |
|------------------------|------------------------------------------------------------------------------------|
| (L5) FP +              | User may access the door by Fingerprint + Password without verification            |
| Personal               | order                                                                              |
| Password Time          | ※ When door's bypass time zone level is set to lower or equal to user's            |
| Zone                   | bypass level then user may access the door by user's card or fingerprint or        |
|                        | password.                                                                          |
|                        | Set up a bypass time zone for the door as L4 mentioned (Default: Deactivate).      |
| (L4) Card +            | User may access the door by Card+ Password or Card+ Fingerprint without            |
| Personal               | verification order. MF61 LCD will indicate users to press * to start               |
| Password or            | verification for 1:1 or input personal password.                                   |
| Card + FP Time         | When door's bypass time zone level is set to lower or equal to user's              |
| Zone                   | bypass level then user may access the door by user's card or fingerprint or pa     |
|                        | ssword.                                                                            |
|                        | Set up a bypass time zone for the door as L3 mentioned (Default: Deactivate).      |
| (L3) Personal          | User may access the door by input personal password (command by                    |
| Password or FP         | #UID#P#), or verify fingerprint.                                                   |
| Time Zone              | * When door's bypass time zone level is set to lower or equal to user's            |
| Time Zone              | bypass level then user may access the door by user's card or fingerprint or        |
|                        | password.                                                                          |
|                        | Set up a bypass time zone for the door as L2 mentioned (Default: Deactivate).      |
| (L2) Card Only         | User may access the door by user's card.                                           |
| Time Zone              | * When door's bypass time zone level is set to lower or equal to user's            |
|                        | bypass level then user may access the door by user's card or fingerprint or        |
|                        | password.                                                                          |
|                        | Set up a bypass time zone for the door as L1 mentioned (Default: Anytime).         |
| (L1) Card or           | User may access the door by user's card or fingerprint or personal password        |
| Password or FP         | (#UID#P#) or common password.                                                      |
| Time Zone              | When door's bypass time zone level is set to lower or equal to user's              |
|                        | bypass level then user may access the door by user's card or fingerprint or        |
|                        | password.                                                                          |
| Il. D.l.               | Set up a Lock Release time zone at the door (Default: Deactivate). All users       |
| Lock Release           | may access the door without verification. When <b>First Card</b> is selected as    |
| Time Zone              | Needed, then the Lock Release Time Zone will only be activated after scan by       |
|                        | a legal card.                                                                      |
| Exit Button TZ         | Set up an Exit Button time zone at the door. Supporting only <b>OUT</b> direction. |
| Anti Dogg Dogle        | (Default: Any Time).                                                               |
| Anti Pass Back         | Set up an Anti Pass Back Level at both "IN" and "OUT" direction of a Door.         |
| Level                  | APB level is allowed to be configured within 0~255.                                |
| <b>Lock Delay Time</b> | Set up the "Lock Release Time", default as 10 seconds.                             |

| Door Open           | Set up "Door Open Delay Time", default as 10 seconds.                          |
|---------------------|--------------------------------------------------------------------------------|
| Delay Time          | Set up Bool Open Belay Time, default as 10 seconds.                            |
| Access Log          | Ignore or Record the access logs                                               |
| Door Sensor         | Set up door sensor mode to be N/A or Normal Open/Close. Default is N/A.        |
| Mode                | When Normal Open/Close is selected, door status will display door sensor       |
| Wiouc               | circuit Short or Open.                                                         |
|                     | There are 3 options for activating Door Lock relay after verification is done: |
|                     | None: No trigger door lock relay                                               |
|                     | 1 Relay: Trigger door lock relay from MF61                                     |
| Door Relay          | 2 Relay: Trigger door lock relay from MF61 and also trigger other relays.      |
| Energized           | For BF-20 and BF-50 status:                                                    |
| Ellergized          | 1 Relay: Without BF-20/BF-50 installed, trigger another relay on MF61          |
|                     | 2 Relay: With BF-20/BF-50 installed, trigger relay 2 only                      |
|                     | Check up for <u>Hard alarm &amp; Soft alarm on Event Handle</u> should not be  |
|                     | overlapping.                                                                   |
| ▶Button             |                                                                                |
| Set BF-50 Card      | Input 50 sets of card numbers to BF-50. When main controller is disconnected   |
|                     | to BF-50, BF-50 will check the card number with the input card number list to  |
|                     | open the door.                                                                 |
| <b>Update BF-50</b> | Input card number to BF-50 then tap the update button to update card numbers   |
| Card                | to BF-50                                                                       |

### ♦ Set BF-50 Card

To secure door will be opened when any disconnections happened to current system, MF61 provides alternative mechanism to open the door by presetting 50 sets legal cards into BF-50 relay box. Select" Door Setup" on the Main Window, then click "Set BF-50 Card" button as below:

#### **BF50 CARD**

| No. | Card No. | No. | Card No. | No. | Card No. | No. | Card No. | No. | Card No. |
|-----|----------|-----|----------|-----|----------|-----|----------|-----|----------|
| 1   | 0        | 2   | 0        | 3   | 0        | 4   | 0        | 5   | 0        |
| 6   | 0        | 7   | 0        | 8   | 0        | 9   | 0        | 10  | 0        |
| 11  | 0        | 12  | 0        | 13  | 0        | 14  | 0        | 15  | 0        |
| 16  | 0        | 17  | 0        | 18  | 0        | 19  | 0        | 20  | 0        |
| 21  | 0        | 22  | 0        | 23  | 0        | 24  | 0        | 25  | 0        |
| 26  | 0        | 27  | 0        | 28  | 0        | 29  | 0        | 30  | 0        |
| 31  | 0        | 32  | 0        | 33  | 0        | 34  | 0        | 35  | 0        |
| 36  | 0        | 37  | 0        | 38  | 0        | 39  | 0        | 40  | 0        |
| 41  | 0        | 42  | 0        | 43  | 0        | 44  | 0        | 45  | 0        |
| 46  | 0        | 47  | 0        | 48  | 0        | 49  | 0        | 50  | 0        |

Set cancel

## **♦** Illustrations of BF-50 Card

| ▶BF-50 Setting                      |                                               |  |
|-------------------------------------|-----------------------------------------------|--|
| NO                                  | Total 50 card numbers can be set to the BF-50 |  |
| Card No Enter card number for BF-50 |                                               |  |
| ▶Button                             |                                               |  |
| Set                                 | Save card numbers only                        |  |

\* Press "Upgrade to BF-50" button to update the card numbers we Set to BF-50.

## **♦** Remote Control

Select" Remote Control" to get to "Door Status Monitoring/Security Bypass "screen as below:

# **Door Status Monitoring** ■No Response ■close Open ■Circuit Short, Circuit Open, Intrude, Open too long **Door State** 0 BF50 Status X Fire Alarm Detection off Security Bypass State Normal Pulse Open Door Force Close Back To Normal Force Open Fire Alarm Detection ON Fire Alarm Detection OFF Alarm OFF

# **♦** Illustration of Door Status Monitoring & Security Bypass

| ► Door Status Monitoring |                                                                             |  |
|--------------------------|-----------------------------------------------------------------------------|--|
|                          | Displaying update door status.                                              |  |
|                          | No light means MF61 device has no response.                                 |  |
| Door Status              | Green light means MF61 is connected and the door is closed normally.        |  |
| Door Status              | Yellow light means door is opened.                                          |  |
|                          | Red light means door sensor circuit short/open/intruded/or door open too    |  |
|                          | long                                                                        |  |
| BF-50 Status             | Displaying BF-50 update status. x means no equipped with BF-50              |  |
| Fire Alarm               | Display if the "Fire Alarm Detection "enabled or not.                       |  |
| Detection                | Display if the Fife Alarm Detection enabled of flot.                        |  |
| ► Security Bypass        |                                                                             |  |
| Status                   | There are three "Security Bypass Status" for the door: Normal/Force         |  |
| Status                   | Open/Force Close .                                                          |  |
| Pulse Open Door          | Click Pulse Open Door button to open the door remotely. The function        |  |
| Tuise Open Door          | only works when the Security Bypass status is Normal.                       |  |
|                          | Click Force Close button to make a force close to the door remotely.        |  |
|                          | Hence the status of the door will display Force Close and the door will not |  |
| Force Close              | be opened by any valid cards.                                               |  |
|                          | *Force Close function can only be dismissed by pressing Back to Normal      |  |
|                          | key.                                                                        |  |
| Back to Normal           | Click Back to Normal button to recover door status to be normal             |  |
|                          | Click Force Open button to make a force open to the door remotely. Hence    |  |
| Force Open               | the state of the door will display "Force Open "and the door will stay at   |  |
|                          | "Lock Release" status until pressing Back to Normal key.                    |  |
| Fire Alarm               | Click the button to activate the "Fire Alarm Detection" function and the    |  |
| <b>Detection ON</b>      | door status will be display as "ON".                                        |  |
| Fire Alarm               | Click the button to deactivate the "Fire Alarm Detection" function and the  |  |
| <b>Detection OFF</b>     | door status will display as "off".                                          |  |
| Alarm OFF                | Click Alarm off button to dismissed the alarm                               |  |

## **♦** Event Handle

Select" Event Handle" from menu to enter to "Event Handle" configuration screen as below:

#### **Event Handle**

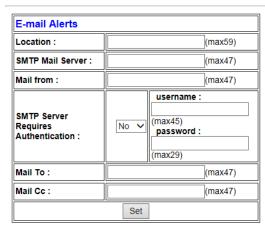

|                          | Hard Alarm | Soft Alarm1 | Soft Alarm2 | IP Camera | E-mail Alerts |
|--------------------------|------------|-------------|-------------|-----------|---------------|
| Latched Time(Second)     | 0          | 0           | 0           | 0         | 0             |
| Event                    |            |             |             |           |               |
| Unregistered User        | 0          | •           | 0           | 0         | •             |
| Deactivated User         | •          | •           | 0           | 0         | •             |
| Not Allowed Door         | 0          | •           | •           | •         | •             |
| Time Zone Violation      | •          | •           | 0           | 0         | 0             |
| Expired User             | 0          | •           | 0           | 0         | •             |
| Anti Pass Back Violation | 0          | •           | <b>(a)</b>  | •         | •             |
| Door open too long       | 0          | •           | 0           | •         | •             |
| Tamper Switch Breakdown  | •          | •           | •           | 0         | •             |
| Door Intruded            | 0          | 0           | 0           | 0         | 0             |
| Duress Alarm On          |            | •           | 0           | •         | •             |
| Fire Alarm On            | 0          | 0           | 0           | 0         | 0             |

# **♦** Illustration of Event Handle

| ► Event Type        |                                                                                                    |  |  |  |
|---------------------|----------------------------------------------------------------------------------------------------|--|--|--|
|                     | 1. It will be listed in the "Drop Down Menu". When it's selected and the                                                                                                    |  |  |  |
| Unregistered User   | user unregistered, one unregistered record will be shown on the "Access Log "screen (referring to the sample as below); if the event level equal to or higher than the "Alarm Trigger Level", the Relay will be triggered and the E-mail will alert when "E-mail Alerts "is configured and one alert e-mail will be sent out.  2. When the "Latched Time: 0", the alert can only be lifted/stopped by clicking "Alarm OFF "button on the "Door Status Monitoring/Security Bypass" screen of "Remote Control" function, default level = 0, referring to the below picture:                                                   |  |  |  |
| Deactivated User    | 1. It will be listed in the "Drop Down Menu". When it's selected and the user card has been deactivated then a Deactivated status will be recorded to Access Log screen. If Event Handle level is equaled to or higher than the "Alarm Trigger Level", the Relay will be triggered then sent and alert E-mail to the account which has been configured.  2. When the "Latched Time: 0", the alert can only be lifted/stopped by clicking "Alarm OFF "button on the "Door Status Monitoring/Security Bypass" screen of "Remote Control" function, default level = 0.                                                         |  |  |  |
| Not Allowed Door    | 1. It will be listed in the "Drop Down Menu". When it's selected and the user's "Group" setting is different than the Door's group settings, then a "Disallowed door" message will be recorded on the "Access Log "screen; if the event handle level is equaled to or higher than the "Alarm Trigger Level", the Relay will be triggered and an E-mail will be sent out if any email account has been configured.  2. When the "Latched Time: 0", the alert can only be stopped by clicking "Alarm OFF" button on the "Door Status Monitoring/Security Bypass" screen of "Remote Control" function, default level = 0.      |  |  |  |
| Time Zone Violation | 1. It will be listed in the "Drop Down Menu. When it's selected and the user's Time Zone Group setting is different from the Door Group Time Zone settings, one Open Time Error message will be recorded on the Access Log "screen; If the event handle level is equaled to or higher than the" Alarm Trigger Level", the Relay will be triggered and an E-mail will be sent out to the account which has been configured 2. When the "Latched Time: 0", the alert can only be stopped by clicking Alarm OFF button on the "Door Status Monitoring/Security Bypass" screen of "Remote Control" function, default level = 0. |  |  |  |

| Expired User                | 1. It will be listed in the "Drop Down Menu". When it's selected and the user's "Expiry Date" overdue one "EXPIRED "message will be recorded on the Access Log "screen. If the event handle level is equaled to or higher than the" Alarm Trigger Level, the relay will be triggered and an E-mail will sent to an email account which has been pre-configured.  2. When the "Latched Time: 0", the alert can only be stopped by clicking "Alarm OFF "button on the "Door Status Monitoring/Security Bypass" screen of "Remote Control" function, default level = 0.                                                                  |
|-----------------------------|----------------------------------------------------------------------------------------------------|
| Anti Pass Back<br>Violation | 1. It will be listed in the "Drop Down Menu". When it's selected and the doors with "Anti Pass Back Level "configuration, one "Anti_PB Rej "message will be recorded on the Access Log "screen. If the event handle level is equaled to or higher than the" Alarm Trigger Level", the Relay will be triggered and an alert E-mail will be alert to an account which has been pre-configured.  2. When the "Latched Time: 0", the alert can only be stopped by clicking "Alarm OFF "button on the "Door Status Monitoring/Security Bypass" screen of "Remote Control" function, default level = 0.  * Only 1 Door (2 way) is supported |
| Door open too long          | 1. It will be listed in the "Drop Down Menu". When it's selected and the door closes over the time set after the user's card flashed, one "Open too long "message will be recorded on the Access Log "screen. If the event handle level is equaled to or higher than the" Alarm Trigger Level", the Relay will be triggered and an alert E-mail will be alert to an account which has been pre-configured.  2. When the "Latched Time: 0", the alert can only be lifted/stopped by clicking "Alarm OFF "button on the "Door Status Monitoring/Security Bypass" screen of "Remote Control" function, default level = 0.                |
| Tamper Switch<br>Breakdown  | 1. It will be listed in the "Drop Down Menu". When it's selected and the device is opened forcibly, one "CASE OPENED" message will be shown on the Access Log "screen. if the event level equals to or higher than the" Alarm Trigger Level", the Relay will be triggered and the E-mail will alert when "E-mail Alerts "is configured and one alert e-mail will be sent out.  2. When the "Latched Time: 0", the alert can only be stopped by clicking "Alarm OFF "button on the "Door Status Monitoring/Security Bypass" screen of "Remote Control" function, default level = 0.                                                    |
| Door Intruded               | 1. It will be listed in the "Drop Down Menu". When it's selected and the door is accessed forcibly and abnormally, one "DOOR INTRUDED" message will be shown on the Access Log "screen; if the event level equals to or higher than the" Alarm Trigger Level", the Relay will be triggered and the E-mail will alert when "E-mail Alerts "is configured and one alert e-mail will be sent out.  2. When the "Latched Time: 0", the alert can only be stopped by clicking "Alarm OFF "button on the "Door Status Monitoring/Security Bypass" screen of "Remote Control" function, default level = 4.                                   |

|                           | 1. It will be listed in the "Drop Down Menu". When it's selected and the                                                                        |  |  |
|---------------------------|----------------------------------------------------------------------------------------------------|--|--|
|                           | "Duress Alarm "of a door is triggered by the user ( note : you have to key in the "Anti Duress Password" then press "ENT "before flashing users |  |  |
|                           | card) then an "ANTI DURESS" message will be shown on the Access                                                                                 |  |  |
|                           | Log "screen; if the event level equals to or higher than the" Alarm Trigger                                                                     |  |  |
| <b>Duress Alarm On</b>    | Level", the Relay will be triggered and the E-mail will alert when "E-mail                                                                      |  |  |
|                           | Alerts "is configured and one alert e-mail will be sent out.                                                                                    |  |  |
|                           | 2. When the "Latched Time: 0", the alert can only be stopped by clicking                                                                        |  |  |
|                           | "Alarm OFF "button on the "Door Status Monitoring/Security                                                                                      |  |  |
|                           | Bypass" screen of "Remote Control" function, default level = 4.                                                                                 |  |  |
|                           | 1. It will be listed in the "Drop Down Menu". When it's selected and if                                                                         |  |  |
|                           | the "Fire Alarm "is triggered, one "FIRE ALARM" message will be                                                                                 |  |  |
|                           | shown on the Access Log "screen; if the event level equals to or higher                                                                         |  |  |
|                           | than the "Alarm Trigger Level", the Relay will be triggered and the E-mail                                                                      |  |  |
| Fire Alarm On             | will alert when "E-mail Alerts "is configured and one alert e-mail will be                                                                      |  |  |
|                           | sent out.                                                                                                    |  |  |
|                           | 2. When the "Latched Time: 0", the alert can only be stopped by clicking                                                                        |  |  |
|                           | "Alarm OFF "button on the "Door Status Monitoring/Security                                                                                      |  |  |
|                           | Bypass" screen of "Remote Control" function, default level = 5.                                                                                 |  |  |
|                           | The "Latched Time" can be set up to 65535 seconds. When the "Latched                                                                            |  |  |
| Latched Time              | Time: 0", means the latched status will never be restored until the alert be                                                                    |  |  |
| Latelled Time             | stopped by manually clicking "Alarm OFF "button on the "Door Status                                                                             |  |  |
|                           | Monitoring/Security Bypass" screen of "Remote Control" function.                                                                                |  |  |
| <b>Event Handle Types</b> |                                                                                                    |  |  |
| Hard Alarm                | Preset one or many event type(s) to trigger MF61 I/O relays                                                                                     |  |  |
| Soft Alarm 1              | Preset one or many event type(s) to trigger BF50 Relay No.2                                                                                     |  |  |
| Soft Alarm 2              | Preset one or many event type(s) to trigger BF50 Relay No.3                                                                                     |  |  |
| IP Camera                 | Preset one or many event type(s) to trigger IP Camera to take snap shot                                                                         |  |  |
| E-Mail Alarm              | Preset one or many event type(s) to trigger email alarm sends to certain                                                                        |  |  |
|                           | email recipients                                                                                                    |  |  |
| ► Event Handle - E-r      |                                                                                                    |  |  |
| Location                  | Enter the equipment name or location for alarming.                                                                                              |  |  |
| SMTP Mail Server          | Enter the Mail Server address of sending Alarm E-mail.                                                                                          |  |  |
| Mail from                 | Enter the name of sender                                                                                                    |  |  |
| SMTP Server               |                                                                                                    |  |  |
| Requires                  | Set mail server User id and Password                                                                                                    |  |  |
| Authentication            |                                                                                                    |  |  |
| Mail to:                  | Enter the major receiver email address for the alarm message.                                                                                   |  |  |
| Mail CC to:               | Enter the carbon copy receiver email address for the alarm message                                                                              |  |  |
| "Set"( button )           | Save the configured information.                                                                                                    |  |  |

## **♦** Multi-Badge Group

Select Multi-badge group to enter to configuration screen as below:

#### Multi Badge Group

| Multi Badge Group | User ID 1 | User ID 2 | User ID 3 |
|-------------------|-----------|-----------|-----------|
| 1.                |           |           |           |
| 2.                |           |           |           |
| 3.                |           |           |           |
| 4.                |           |           |           |
| 5.                |           |           |           |
| 6.                |           |           |           |
| 7.                |           |           |           |
| 8.                |           |           |           |
| 9.                |           |           |           |
| 10.               |           |           |           |
|                   | SET       |           |           |

## **♦** Illustration of Multi-Badge Group

| ► Multi-Badge Gro | ► Multi-Badge Group                                                   |  |
|-------------------|-----------------------------------------------------------------------|--|
| Multi-Badge       | Total 10 Multi-Badge Group can be set for MF61 system, each group may |  |
| Group             | consist of 2~3 legal users                                            |  |
| User ID 1         | Input the User ID for Multi-badge group                               |  |
| User ID 2         | Input the User ID for Multi-badge group                               |  |
| User ID 3         | Input the User ID for Multi-badge group                               |  |
| SET (button)      | Save the User ID data and Multi-Badge group                           |  |

Multi-Badge function is related to Door Setup menu, by selecting L7: Multi-Badge Time Zone
 with Double or Triple badges.

## **♦** Set Ring Time

Click Set Ring Time from menu to enter to Ring Setup configuration screen:

\* Ring setup is using Relay no. 2. is the same with Event Handle alarm, hence only one option (Ring or Event handle) can be using on Relay no. 2

#### **RING SETUP**

| Day            | Monday 🗸 |                                    |
|----------------|----------|------------------------------------|
|                | HH: MM   |                                    |
| Time1.         | :        | DELETE                             |
| Time2.         |          | DELETE                             |
| Time3.         | :        | DELETE                             |
| Time4.         |          | DELETE                             |
| Time5.         | :        | DELETE                             |
| Time6.         | :        | DELETE                             |
| Time7.         | :        | DELETE                             |
| Time8.         | :        | DELETE                             |
| Time9.         | :        | DELETE                             |
| Time10.        | :        | DELETE                             |
| Time11.        | :        | DELETE                             |
| Time12.        | :        | DELETE                             |
| Time13.        | :        | DELETE                             |
| Time14.        | :        | DELETE                             |
| Time15.        | :        | DELETE                             |
| Time16.        | :        | DELETE                             |
|                |          |                                    |
| Time17.        | :        | DELETE                             |
| Time18.        | :        | DELETE                             |
| Time19.        | :        | DELETE                             |
| Time20.        | :        | DELETE                             |
| Time21.        | :        | DELETE                             |
| Time22.        | :        | DELETE                             |
| Time23.        | :        | DELETE                             |
| Time24.        | :        | DELETE                             |
| Time25.        | :        | DELETE                             |
| Time26.        | :        | DELETE                             |
| Time27.        | :        | DELETE                             |
| Time28.        | :        | DELETE                             |
| Time29.        | :        | DELETE                             |
| Time30.        |          | DELETE                             |
| Ring Open Time | 10       | seconds(1~255 sec ; default is 10) |
|                | SE       | Т                                  |

# **♦** Illustration for Ring Time Setup

| ► Ring Setup   | ▶ Ring Setup                                                               |  |  |
|----------------|----------------------------------------------------------------------------|--|--|
| Time no.       | Input a ring time as format HH: MM                                         |  |  |
| Ring Open Time | <b>Ring Open Time</b> Input a ring open time (1~255sec, Default is 10 sec) |  |  |
| ▶ Button       |                                                                            |  |  |
| DELETE         | Delete preset ring time                                                    |  |  |
| SET            | Save ring time                                                             |  |  |

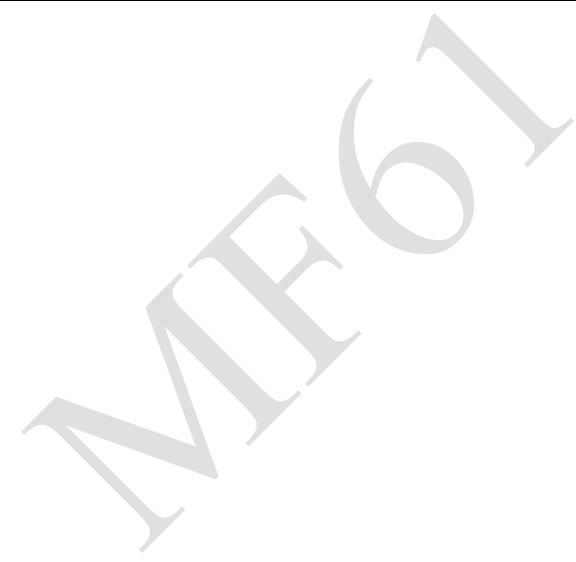

## > Tools

### **♦ IP Camera**

Select "IP Camera" from menu to enter to IP Camera configuration screen:

| IP Camera(IP) | PORT | TYPE                  | username<br>(30 Char. Max) | password<br>(30 Char. Max) |
|---------------|------|-----------------------|----------------------------|----------------------------|
| 192.168.3.97  | 80   | VIVOTEK IP7133/7330 ▼ |                            |                            |
|               |      | SET Refresh           |                            |                            |
|               |      |                       |                            |                            |

Door IN

Chiyu,UID=1,05/31/2011,15:05:43

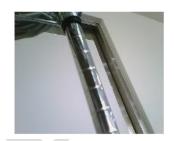

## **♦** Illustration IP Camera

| ► IP Camera | ▶ IP Camera                                                           |  |  |
|-------------|-----------------------------------------------------------------------|--|--|
| IP Camera   | Enter IP address of the IP Camera                                     |  |  |
| PORT        | Enter a port number for connecting the IP Camera, default is 80       |  |  |
| Type        | Select an IP Camera model name from the inbuilt name list. Default is |  |  |
| Type        | VIVOTEK IP7133/7330                                                   |  |  |
| ID          | Enter IP Camera Logon ID                                              |  |  |
| Password    | Enter IP Camera Password                                              |  |  |
| Door        | Display Picture entrances and exits latest sensor                     |  |  |
| Set         | Save all the configurations.                                          |  |  |
| Refresh     | Refresh the WEB page                                                  |  |  |

## **♦** Backup

Select" Backup" from the menu to enter to Backup system screen:

#### Backup

#### Tips:

This command will export the User Registry data for backup purpose.

BACKUP

## **♦** Illustration of Backup

| ►Backup                    |                                                                                                    |
|----------------------------|----------------------------------------------------------------------------------------------------|
| Database<br>(database.cfg) | Backup Project for : Terminal Setup, Password Setup, Time Set, Time Zone Setup Group List, Holiday Setup, Door Setup. |
| User List                  | Backup Project for:                                                                                                   |
| (userlist.txt)             | User ID, Card No, Name, User Type, Group.                                                                             |

## **♦** Restore

Select" Restore" from the menu to enter Restore/Import configuration screen as below:

#### **RESTORE / IMPORT**

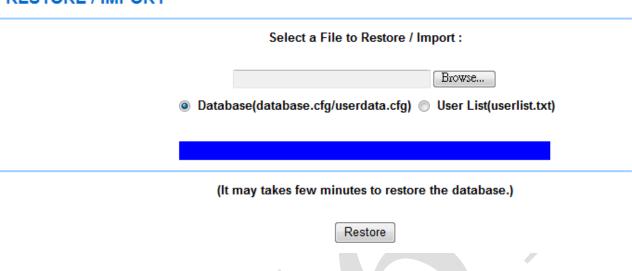

## **♦** Illustration of Restore

| ▶Restore       |                                                           |
|----------------|-----------------------------------------------------------|
| Database       | Restore Project for:                                      |
|                | Terminal Setup, Password Setup, Time Set, Time Zone Setup |
| (database.cfg) | Group List, Holiday Setup, Dorr Setup.                    |
| User List      | Restore Project for:                                      |
| (userlist.txt) | User ID, Card No, Name, User Type, Group.                 |

## **♦** Reboot

Select "Reboot" from the menu to enter to "Reboot System" screen as below:

#### **Reboot System**

REBOOT

### **♦** Illustration of Reboot

| ▶Button |                                                   |
|---------|---------------------------------------------------|
| Reboot  | Reboot the MF61, similar to warm start a computer |

### **♦** Upgrade Firmware

Select "Upgrade Firmware" from the menu to enter to "Firmware Upgrade" screen as below:

#### FIRMWAVE UPGRADE

Warning: Upgrade must NOT be interrupted

Please select a file to upgrade : Browse... UPGRADE

## **♦** Illustration of Upgrade Firmware

#### **►** Steps

Press "BROWSE" button to search Firmware file for upgrade

Press "Upgrade" button to execute firmware upgrade.

#### **►** Note

Upgrade the "System Code" first then upgrade "WEB Code"., power input should be sustain when process with firmware upgrade

## **♦** Reset

Select  $\underline{\text{"Reset"}}$  from the menu to enter to  $\underline{\text{"Reset"}}$  screen as below:

| м |  |  |  |
|---|--|--|--|
|   |  |  |  |

| ☐ User Data<br>☐ Fkey Auto Trigger                | ☐ Access Logs<br>☐ Func. Key | ☐ Group<br>☐ Ring Time |  | ☐ Time Set | ☐ Holiday | ☐ System Logs |
|---------------------------------------------------|------------------------------|------------------------|--|------------|-----------|---------------|
| SELECT ALL Dele                                   | ete                          |                        |  |            |           |               |
| Reset System to Factory Default - Factory Default |                              |                        |  |            |           |               |

## **♦** Illustration of Reset

| ▶ Data Reset                                                                     |  |  |  |  |  |
|----------------------------------------------------------------------------------|--|--|--|--|--|
| Tick the box before "User Data" and Click "Delete" to delete all the User Data.  |  |  |  |  |  |
| Tick the box before "Access Log" and Click "Delete" to delete all the Access     |  |  |  |  |  |
| Logs.                                                                            |  |  |  |  |  |
| Tick the box before "Group" and Click "Delete" to delete all the Group.          |  |  |  |  |  |
| Tick the box before "Time Zone" and Click "Delete" to delete all the Time Zone.  |  |  |  |  |  |
| Tick the box before "Time Set" and Click "Delete" to delete all the Time Set.    |  |  |  |  |  |
| Tick the box before "Holiday" and Click "Delete" to delete all the Holiday       |  |  |  |  |  |
| Tick the box before "System Logs" and Click "Delete" to delete all the System    |  |  |  |  |  |
| Logs                                                                             |  |  |  |  |  |
| Tick the box before "System Logs" and Click Delete" to delete all the FKey       |  |  |  |  |  |
| Auto Trigger setting                                                             |  |  |  |  |  |
| Tick the box before "System Logs" and Click "Delete" to delete all the Func.     |  |  |  |  |  |
| Key setting                                                                      |  |  |  |  |  |
| Tick the box before "System Logs" and Click "Delete" to delete all the Ring      |  |  |  |  |  |
| Time setting                                                                     |  |  |  |  |  |
|                                                                                  |  |  |  |  |  |
| Tick the box to select all boxes in a time                                       |  |  |  |  |  |
| Delete ticked item(s)                                                            |  |  |  |  |  |
|                                                                                  |  |  |  |  |  |
| 1 · Tick the item(s) to be deleted.                                              |  |  |  |  |  |
| 2 · Click button "Delete".                                                       |  |  |  |  |  |
| ► Reset System to Factory Default                                                |  |  |  |  |  |
| Execute command to restore the system to the factory default (Default IP will be |  |  |  |  |  |
| 192.168.0.66, and the Web logon name and password will be "admin"                |  |  |  |  |  |
|                                                                                  |  |  |  |  |  |

## **Home Mode**

Click Home Mode button from the menu to enter to Home mode main screen:

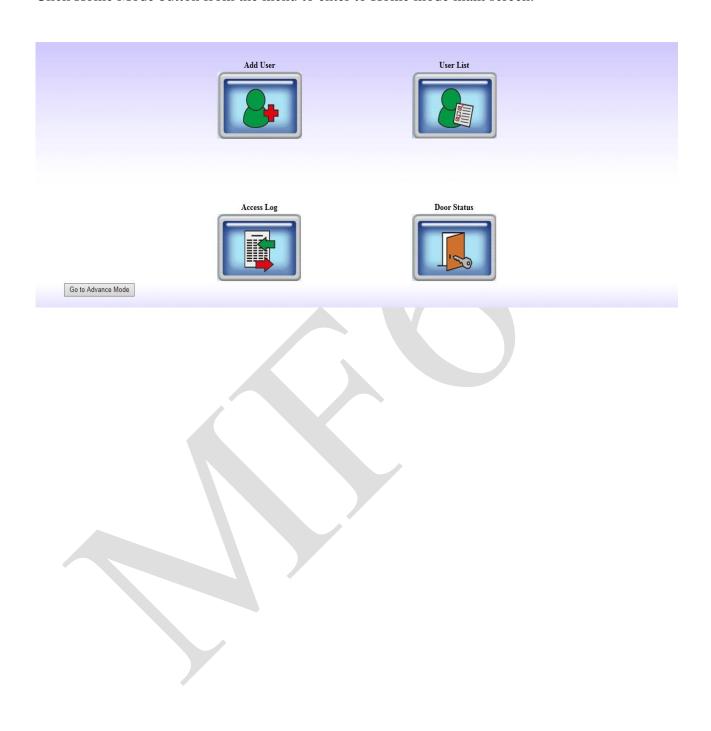

## **➤** Home Mode menu description

Home Mode menu operation will benefit to users to access MF61 web server with simple view. Current provide four home mode service sections: Add User, User List, Access log, Door Status:

### **♦** Home mode: User Record - Add New User

Press Home Mode Add User button to enter to home mode User Record-Add new user configuration screen as follow:

| ► Add User                | ► Add User                                                                                                    |  |  |  |  |
|---------------------------|----------------------------------------------------------------------------------------------------|--|--|--|--|
| Reg. (Registry)           | Select Single user registry or Continuous user registry. Account amount is needed when Continuous is selected. |  |  |  |  |
| User ID.                  | User ID can be input number from 1 to 20,000 (User ID number exceeding 20,001+ will be invalid)                |  |  |  |  |
| Card No.                  | User card number can be registry to system by manually input or by card reader                                 |  |  |  |  |
| Employee ID               | Input employee ID for the user                                                                                 |  |  |  |  |
| Name                      | User name length can only be 10 characters                                                                     |  |  |  |  |
| Status                    | Tap "Active" or "Inactive" authority for user                                                                  |  |  |  |  |
| Personal Password         | Input personal password by 4~8 digits                                                                          |  |  |  |  |
| Password confirm          | Confirm to personal password                                                                                   |  |  |  |  |
| Save                      | Save the information                                                                                           |  |  |  |  |
| <b>Home Mode Top Page</b> | Switch to Home Mode menu                                                                                       |  |  |  |  |

#### **User Record**

#### Add New User

| REG:                | Single    Continuous    Amount : |
|---------------------|----------------------------------|
| User ID :           |                                  |
| Card No.:           |                                  |
| Employee ID :       | (Max 10 chars.)                  |
| Name :              | (Max 31 chars.)                  |
| Status :            | Activate    Deactivate           |
| Personal Password : | (4 ~ 8 digits.)                  |
| Personal Confirm :  |                                  |
|                     | Save Home Mode Top Page          |

## **♦** Home Mode: User List

| <b>►</b> User List                                                                                                   |                                                                        |  |  |  |
|----------------------------------------------------------------------------------------------------|------------------------------------------------------------------------|--|--|--|
| No.                                                                                                    | User list serial number for users in the system (1~20,000 digits only) |  |  |  |
| User ID  Display with User ID and when tap the ID will be redirecting to User profile screen for further modifying.  |                                                                        |  |  |  |
| User name  User name  User name  User name for the system users, each user name can be in 10 characters  length only |                                                                        |  |  |  |
| User Type Display user(s) type(s) of current system                                                                  |                                                                        |  |  |  |
| Active Display a certain system user status is in "Activate" or "Deactiv                                             |                                                                        |  |  |  |
| Activate (button)                                                                                                    | Press to activate user(s) access authority to current system           |  |  |  |
| <b>Deactivate (button)</b>                                                                                           | Press to deactivate user(s) access authority to current system         |  |  |  |
| <b>Delete (button)</b> Press to delete information from User List                                                    |                                                                        |  |  |  |
| Home Mode Top Page(button)                                                                                           | Press to switch to Home Mode main menu                                 |  |  |  |

#### **User List**

| No.      | User ID                                                                                        | User Name User Type |  |  |  |  |
|----------|------------------------------------------------------------------------------------------------|---------------------|--|--|--|--|
|          | No Registered User                                                                             |                     |  |  |  |  |
| Activate | Activate Deactivate Delete Home Mode Top Page Activate, Deactivate or Delete SELECTED Employee |                     |  |  |  |  |

# **♦** Home Mode: Access Log

| ► Access Log         | ► Access Log                                                                         |  |  |  |  |
|----------------------|--------------------------------------------------------------------------------------|--|--|--|--|
| No.                  | Access Log(s) serial number(s)                                                       |  |  |  |  |
|                      | User ID for IN or OUT of certain door. Tap the User ID will redirect to user         |  |  |  |  |
|                      | profile screen for modification. If redirection failed means the User ID has been    |  |  |  |  |
| User ID              | deleted.                                                                             |  |  |  |  |
| OSEI ID              | ※ User type will be indicated within a bracket symbol after User ID                  |  |  |  |  |
|                      | 4 User types for system :                                                            |  |  |  |  |
|                      | Normal user (N) $\cdot$ Super user (S) $\cdot$ Visitor (V) $\cdot$ Guard Touring (G) |  |  |  |  |
| Name                 | User name for IN or Out for certain door. User name may be empty if user name        |  |  |  |  |
| Name                 | has not input to user profile.                                                       |  |  |  |  |
| Date                 | IN/OUT record date                                                                   |  |  |  |  |
| Time                 | IN/OUT record time                                                                   |  |  |  |  |
|                      | IN: Door opened by MF61 (controller/sub-controller)                                  |  |  |  |  |
| IN/OUT               | OUT: Door opened by MF61 (reader)or Wiegand reader                                   |  |  |  |  |
|                      | ※ APB level will be indicated within a bracket symbol (N) after IN/OUT sign          |  |  |  |  |
| <b>Function Keys</b> | Display Function key setting information                                             |  |  |  |  |
| Door                 | Indicating door number for the access log                                            |  |  |  |  |
| <b>Home Mode</b>     | Switch to Home Mode many                                                             |  |  |  |  |
| Top Page             | Switch to Home Mode menu                                                             |  |  |  |  |

#### **Access Log**

| No.  | User ID | User Name   | Date       | Time     | IN/OUT | Function keys | Door | Note.                 |
|------|---------|-------------|------------|----------|--------|---------------|------|-----------------------|
| 1.   |         |             | 05/15/2013 | 08:46:34 |        | NONE          | 1    | (None)Forced Open     |
| 2.   |         |             | 05/15/2013 | 08:46:31 |        | NONE          | 1    | (None)Forced Close    |
| 3.   |         |             | 05/15/2013 | 08:46:30 |        | NONE          | 1    | (None)Pulse Open Door |
| 4.   |         |             | 05/15/2013 | 08:48:29 |        | NONE          | 1    | (None)Forced Open     |
| 5.   |         |             | 05/15/2013 | 08:46:28 |        | NONE          | 1    | (None)Forced Close    |
| 6.   |         |             | 05/15/2013 | 08:46:28 |        | NONE          | 1    | (None)Pulse Open Door |
| 7.   |         |             | 05/15/2013 | 08:46:26 |        | NONE          | 1    | (None)Back to Normal  |
| 8.   |         | <del></del> | 05/15/2013 | 08:46:25 |        | NONE          | 1    | (None)Forced Open     |
| 9.   |         |             | 05/15/2013 | 08:48:24 |        | NONE          | 1    | (None)Forced Close    |
| 10.  |         | <del></del> | 05/15/2013 | 08:46:22 |        | NONE          | 1    | (None)Pulse Open Door |
| 11.  |         |             | 05/15/2013 | 08:48:21 |        | NONE          | 1    | (None)Back to Normal  |
| 12.  |         | <del></del> | 05/15/2013 | 08:46:20 |        | NONE          | 1    | (None)Forced Close    |
| 13.  |         |             | 05/15/2013 | 08:46:19 |        | NONE          | 1    | (None)Back to Normal  |
| 14.  |         | <del></del> | 05/15/2013 | 08:46:18 |        | NONE          | 1    | (None)Forced Open     |
| 15.  |         |             | 05/15/2013 | 08:46:17 |        | NONE          | 1    | (None)Back to Normal  |
| 16 . |         |             | 05/15/2013 | 08:46:16 |        | NONE          | 1    | (None)Forced Close    |
| 17.  |         |             | 05/15/2013 | 08:46:15 |        | NONE          | 1    | (None)Back to Normal  |
| 18.  |         |             | 05/15/2013 | 08:46:13 |        | NONE          | 1    | (None)Forced Close    |
| 19.  |         |             | 05/15/2013 | 08:46:12 |        | NONE          | 1    | (None)Back to Normal  |
| 20.  |         | <del></del> | 05/15/2013 | 08:46:08 |        | NONE          | 1    | (None)Pulse Open Door |

Total 122 Record(s)

<< <u>First</u> | Prev 5 | 1 2 3 4 5 | <u>Next 5</u> | <u>End</u> >>

Home Mode Top Page

## **♦** Home Mode: Door Status Monitoring and Security Bypass

| <b>Door Status</b>       |                                                                                        |  |  |  |  |
|--------------------------|----------------------------------------------------------------------------------------|--|--|--|--|
| ▶ Door Status Monitoring |                                                                                        |  |  |  |  |
|                          | Display with updated door status. LED light off when a door's no response.             |  |  |  |  |
| Door Status              | Green = Door's normal closed, Yellow=Door's opened, Red=Exception (circuit             |  |  |  |  |
|                          | short, circuit open, intrude and door open too long)                                   |  |  |  |  |
|                          | Display with <b>BF-50 status.</b>                                                      |  |  |  |  |
| BF-50 Status             | X means no BF-50 is in the connection                                                  |  |  |  |  |
|                          | V means BF-50 is in used                                                               |  |  |  |  |
| Fire Alarm               | Display with fire clarm detection is ON or OFF status                                  |  |  |  |  |
| Detection                | Display with fire alarm detection is ON or OFF status                                  |  |  |  |  |
| ► Security Bypass        |                                                                                        |  |  |  |  |
| State                    | Display with current Security Bypass status when: Pulse Open door, or Force            |  |  |  |  |
| State                    | Close, or Back to Normal, or Force Open.                                               |  |  |  |  |
| Pulse Open               | Tap the <b>Pulse Open</b> button to remotely open the door. Door status will be turned |  |  |  |  |
| Door                     | to Pulse Open. Door will be unlocked.                                                  |  |  |  |  |
| Force Close              | Tap the Force Close button can remotely close the door, Door status will be            |  |  |  |  |
| rorce close              | turned to Force Close,                                                                 |  |  |  |  |
| Back to                  |                                                                                        |  |  |  |  |
| Normal                   | Tap the <b>Back to Normal</b> will revive door security status to be normal            |  |  |  |  |
| Force Onen               | Tap the Force Open button can remotely open door in normal status. Door status         |  |  |  |  |
| Force Open               | will be turned to Force Open. Door will be unlocked.                                   |  |  |  |  |
| <b>Home Mode</b>         | Switch to Home Mode menu                                                               |  |  |  |  |
| <b>Top Page</b>          | Switch to Home Wode menu                                                               |  |  |  |  |

#### **Door Status Monitoring**

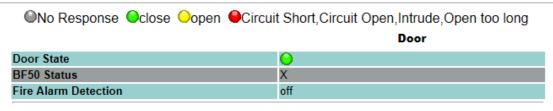

#### **Security Bypass**

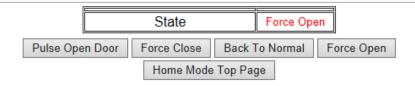

# > Appendix I

| <b>Event name</b>          | Event status                                                                              | How to revive                                               |  |  |  |
|----------------------------|-------------------------------------------------------------------------------------------|-------------------------------------------------------------|--|--|--|
| Door open delay            | Door open time over the default time (with door sensor)                                   | Close the door                                              |  |  |  |
| Door closed                | Door closed after "Door open delay" event triggered.                                      | N/A                                                         |  |  |  |
| Pulse Open                 | Pulse open door from remote site                                                          | Tap"Back to Normal" button to turn to normal                |  |  |  |
| Pulse Close                | Pulse close door from remote site                                                         | Tap "Back to Normal"button to turn to normal                |  |  |  |
| Back to Normal             | Door status back to normal                                                                | N/A                                                         |  |  |  |
| Identification failure     | User identification failed                                                                | Check access method for user is to conform to door's policy |  |  |  |
| Unregistry                 | Card is not registered                                                                    | Register the card                                           |  |  |  |
| Inactive                   | User authority and data invalid                                                           | Active user's authorization                                 |  |  |  |
| APB violation              | APB policy violated when APB function is activated                                        | Check APB level                                             |  |  |  |
| Not Allowed                | User Group is not allowed to access a certain door                                        | Check setting of user Group                                 |  |  |  |
| Door intruded              | Door intruded illegally                                                                   | Check door sensor funcationality                            |  |  |  |
| Tamper switch<br>breakdown | Tamper switch is being triggered                                                          | Check tamper switch on the terminal status                  |  |  |  |
| Push Button                | Open door by push button                                                                  | N/A                                                         |  |  |  |
| Normal Close               | Door closed after door opened                                                             | N/A                                                         |  |  |  |
| Anti-Duress                | Anti-Duress event triggered. (User requires to input Anti-duress password then scan card) | N/A                                                         |  |  |  |

| Fire Alarm                      | Fire alarm triggered                                                                        | Check fire alarm signal is being triggered. Release the fire alarm signal.          |  |  |  |
|---------------------------------|---------------------------------------------------------------------------------------------|-------------------------------------------------------------------------------------|--|--|--|
| Security defense                | Security On(Based on software)                                                              | Apply software or scan security type card to release the security status            |  |  |  |
| Security off                    | Security off (Based on software)                                                            | N/A                                                                                 |  |  |  |
| Tamper switch close             | Tamper switch closed after tamper switch breakdown                                          | N/A                                                                                 |  |  |  |
| Illegal time zone               | Access door with card out of time zone                                                      | Check time zone for door                                                            |  |  |  |
| Lock release<br>time zone start | Unlock time zone start                                                                      | Check lock release time zone. Change the time zone to be none to release the status |  |  |  |
| Lock release time zone end      | Unlock time zone end                                                                        | N/A                                                                                 |  |  |  |
| Warm start                      | Tap Reboot to warm start terminal (power on status), system display with Warm start message | N/A                                                                                 |  |  |  |
| Cold start                      | Power on after power breakdown. System log displays "System power on".                      | N/A                                                                                 |  |  |  |
| Backup battery                  | Backup battery is being used when power off                                                 | Check power status                                                                  |  |  |  |
| Normal power on                 | Power on after power breakdown (with backup battery)                                        | N/A                                                                                 |  |  |  |
| BF50 on line                    | BF-50 On line                                                                               | N/A                                                                                 |  |  |  |
| BF50 off line                   | BF-50 Off line                                                                              | Check RS485 or BF50 status                                                          |  |  |  |
| Door sensor<br>circuit short    | Door sensor circuit short                                                                   | Check door sensor circuit                                                           |  |  |  |
| Door sensor<br>circuit open     | Door sensor circuit open                                                                    | Check door sensor circuit                                                           |  |  |  |

| Interlock<br>violation      | Access second door before first door closed.                                                                                 | Check first door has been normally closed |  |  |  |
|-----------------------------|----------------------------------------------------------------------------------------------------|-------------------------------------------|--|--|--|
| Emergency open              | Tap Emergency open button remotely                                                                                           | Tap All door then click Back to normal    |  |  |  |
| <b>Emergency close</b>      | Tap Emergency close button remotely                                                                                          | Tap all door then click Back to normal    |  |  |  |
| Fire alarm detection on     | Fire alarm detection is activated from remote site                                                                           | N/A                                       |  |  |  |
| Fire alarm<br>detection off | Fire alarm detection off from remote site                                                                                    | N/A                                       |  |  |  |
| Force open                  | Tap Force open button from remote site                                                                                       | N/A                                       |  |  |  |
| Manually alarm release      | Alarm relay is triggered when a certain event tolerance time set to "0". Alarm relay will be off when Alarm off is selected. | N/A                                       |  |  |  |
| Auto alarm off              | Event trigger tolerance time set to other than"0", alarm relay will be triggered.                                            | N/A                                       |  |  |  |
| IP Conflict                 | IP confliction over two terminals                                                                                            | Modify IP for one terminal                |  |  |  |

## **≻** Appendix **I**

### BF-63X/BF-83X-USB Log Extraction Format

#### For example:

000001, 0000000001, 2008/02/05, 15:34:49, 000, 001, 001, 000, 001, 000

| Seq.   | Card ID   | Y/M/D      | H/M/S    | IN/OUT | Verification | Event/Verify | FKey | TID | Door |
|--------|-----------|------------|----------|--------|--------------|--------------|------|-----|------|
| No.    |           |            |          |        | Source       | Code         |      |     |      |
| 000001 | 000000001 | 2008/02/05 | 15:34:49 | 000    | 001          | 001          | 000  | 1   | 000  |

#### Note:

• IN/OUT indication: Only for Access Control with Entry/Exit indication 0x00 : None, 0x01 : Access IN, 0x02 : Access OUT

• Verification Source

0 = None, 1=Finger, 2=Card, 3=C+F, 4=PIN (Password), 5=F+P, 6=C+P, 7 = C+F+P

• Event/Verify Code

Authentication Success: 0x01, From external WG Reader: 80, Door open too long: 128, Door Closed After Alarm: 129, BYPASS ON: 130, BYPASS OFF: 131, Unauthorized User: 132

Unregistered User: 133, Deactivate User: 134, Expired User: 135, Anti Pass back Reject: 136 Disallowed Door: 137, Door Intruded: 138, Double Badge Control Verification Fail: 139 Tamper Switch Breakdown: 140, Exit Button Pressed: 141, Door Closed Normally: 142 Duress Alarm: 143, Fire Alarm: 144, RESV 1: 145, RESV 2:146, Tamper Switch Close: 147

• Function Key

000: None

016 to 025: F1, F1+1 to F1+9

032 to 041: F2, F2+1 to F2+9

048 to 057: F3, F3+1 to F3+9

064 to 073: F4, F4+1 to F4+9

• Terminal ID: 001 to 255

• Door No.

000: Main Door, 001 to 009: Door No.1 to No.9